Pota Technologies Ltd.

# 護理院管理系統(NH92)

## 操作使用說明手冊

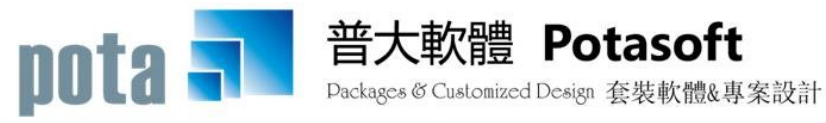

【電話】・台北 (02)2556-0671 · 台中 (04)2241-1596 · 台南 (06)222-1783 【傳真】 · 台北 (02)2555-3361 · 台中 (04)2245-3400 · 台南 (06)227-1242 · E-mail:support@mail.pota.com.tw · http://www.pota.com.tw

### 《目 錄》

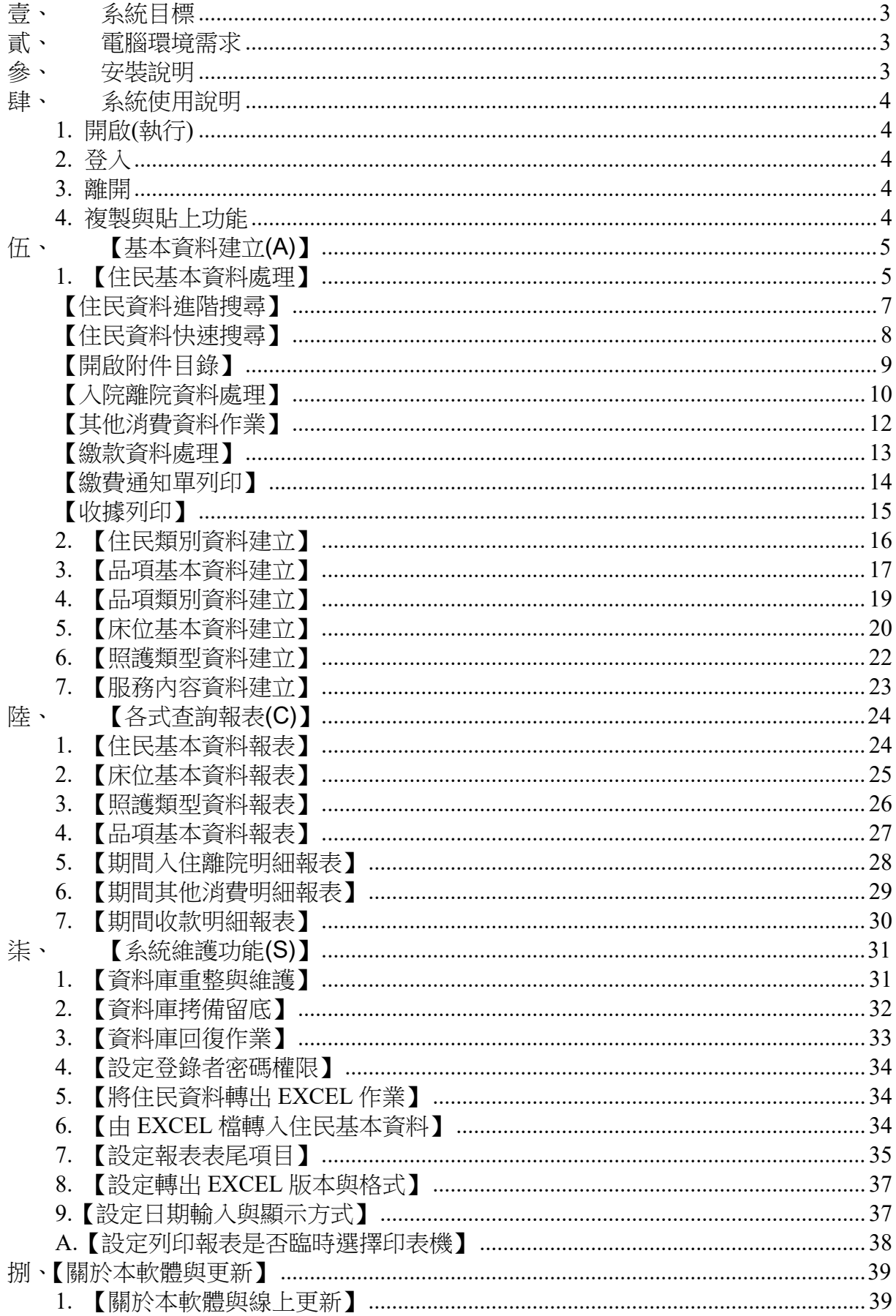

### <span id="page-2-0"></span>壹、 系統目標

【NH92】護理院(療養院)管理系統可讓護理院療養院、長期照護中心、養護中心、安養 中心等機構自行針對設定院內的房型、床號、基本住房收費項目與其他消費項目做設定。 住民入住後填寫該住民的基本資料、入院、離院、請假與其他相關的消費,系統可按月 於期間的內的消費,統整為一張繳費通知單,管理最困難的住民資訊整合與消費金額計 算。

只有一個管理書面,查得住民資料後,可不離開書面,瀏覽住民的基本資料與相關多位 親屬資料記載,已繳費金額、應繳費金額、其間消費項目等,並隨時可通知相關聯絡人, 操作與管理最方便。

適合護理之家、長期照護機構、養護機構、安養機構。

### <span id="page-2-1"></span>貳、 電腦環境需求

◎ 硬體需求系統配置

- ш 需採用微軟公司 Microsoft Windows 之作業系統。
- . . Pentium 等級之 CPU。
- a a 最小安裝需硬碟空間 50MB。
- ш 建議使用:系統主記憶體 512 MB (含)以上。
- п 建議使用:螢幕解析度 1024\*768 (含)以上。

◎ 建議選購配件

■ 印表機: 可支援 Microsoft Windows 即可。

### <span id="page-2-2"></span>參、 安裝說明

- Windows 作業視窗開啟後, 將軟體光碟片放入光碟機中。
- 點選執行 E:\NH92setup.exe (假設光碟機是 E:),並依安裝指示操作。
- 結束後表示安裝已成功,可至桌面點選捷徑使用,不須重新開機。

### <span id="page-3-0"></span>肆、 系統使用說明

#### <span id="page-3-1"></span>1. 開啟(執行)

方法一:

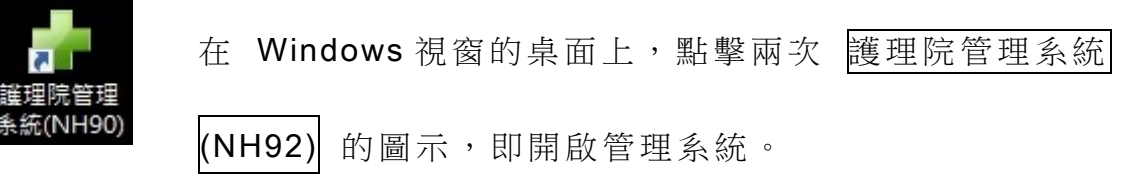

方法二:

在 Windows 畫面 左下 角 的 功 能 表處,按 一 下【 開 始】→【程式集】→【普 大軟體】→【護理院管理系統(NH92)】, 即開啟管理系統。

#### <span id="page-3-2"></span>2. 登入

系統開啟後,會彈出一個登入頁面,如未設定使用權限,請按 確定 直接 進入。若有設定使用權限,請於輸入使用者名稱與使用者密碼後,按 確定 進入 。

#### <span id="page-3-3"></span>3. 離開

先關閉本系統內所有程式,接著可用以下方法離開。

- 按 <Alt+F4> 或 系統右上角的  $\boxed{\text{X}}$  鈕。
- п 選取【結束作業】功能表之【結束系統作業】選項。

#### <span id="page-3-4"></span>4. 複製與貼上功能

本系統中並無複製與貼上功能,如要複製,必須在資料新增或修改狀態時, 將欲 複 製的 字 詞選 取(反 黑)後 按【 Ctrl+C】 複製 ; 按【 Ctrl+V】 貼上 。

### <span id="page-4-0"></span>伍、 【基本資料建立(A)】

### <span id="page-4-1"></span>1. 【住民基本資料處理】

『住民基本資料處理』視窗開啟時,呈現『瀏覽』狀態,可看到住民的詳細資料。

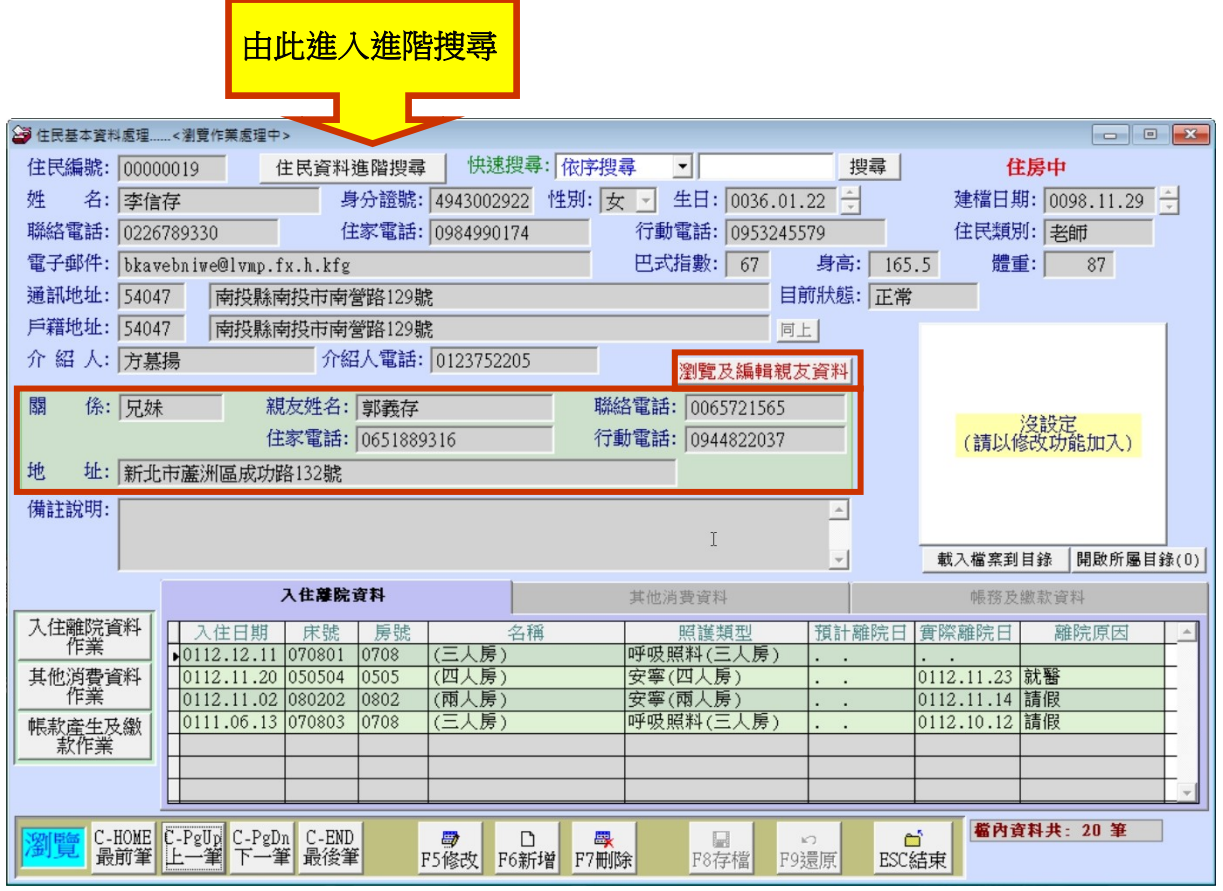

### F6 新增

- 新增資料時, 按『F6 新增』依序輸入住民基本資料: 住民編號 (不可重覆)、 姓名、身分證號、性別、生日、建檔日期(預設為電腦時間)、聯絡電話、住家 電話、行動電話、住民類別、電子郵件、通訊地址、戶籍地址、介紹人、介紹 人電話、家屬資料、備註資料等。
- 完成新增資料後, 按『F8 存檔』。

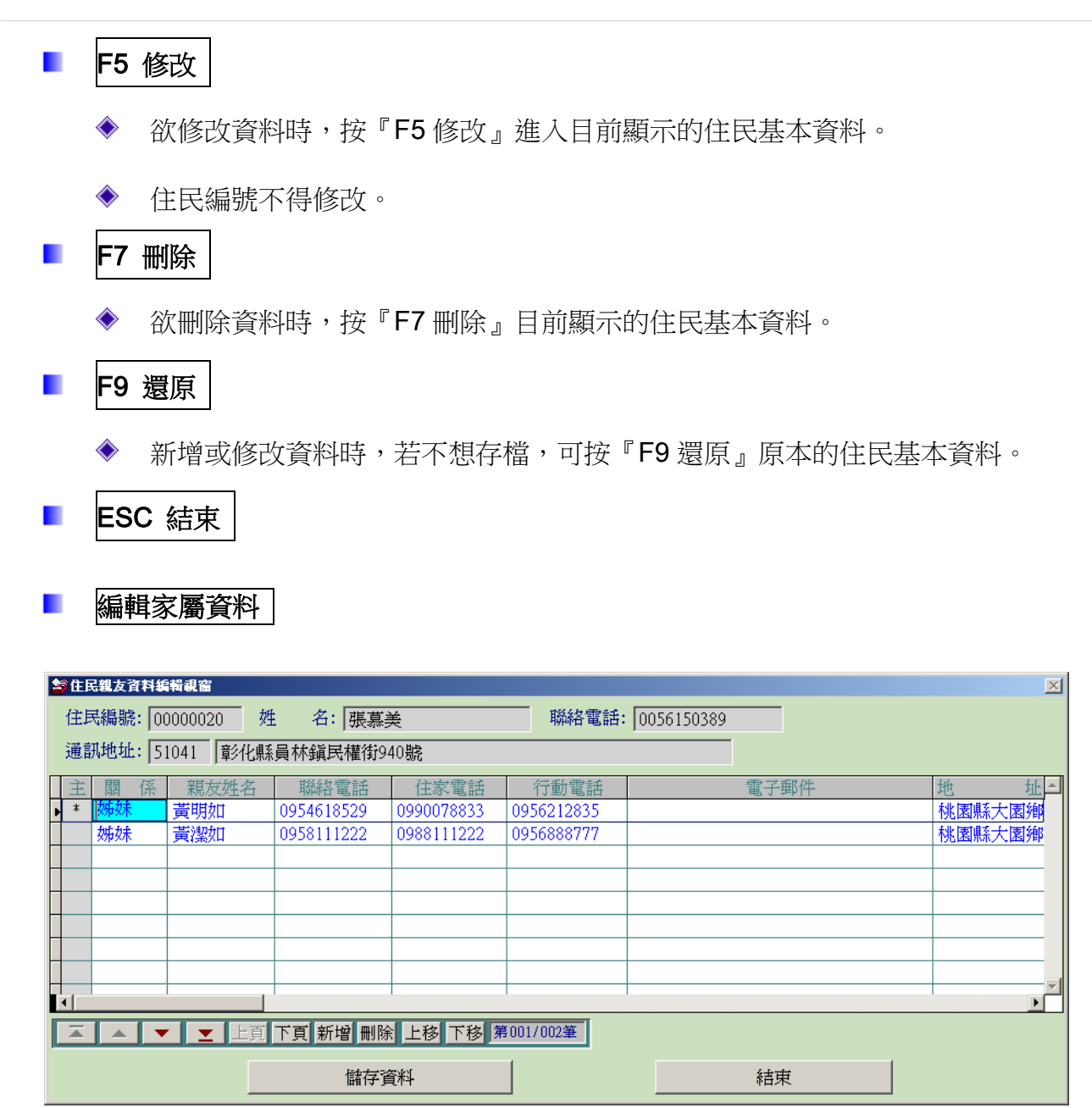

◈ 可上移或下移家屬資料,最上面的一筆由住民基本資料顯示。

可新增或刪除家屬的資料。

### <span id="page-6-0"></span>【住民資料進階搜尋】

- 進階搜尋可利用"住民編號"、"姓名"、"電話"、"住民類別"、"電子 郵件"、"地址" 、"備註"等欄位進行多條件搜尋。輸入條件後請按左上 方的『開始搜尋符合條件資料』。
- 符合搜尋條件的住民資料表列於下方。

選擇其中一筆點選兩次,可回到基本資料的主表單。

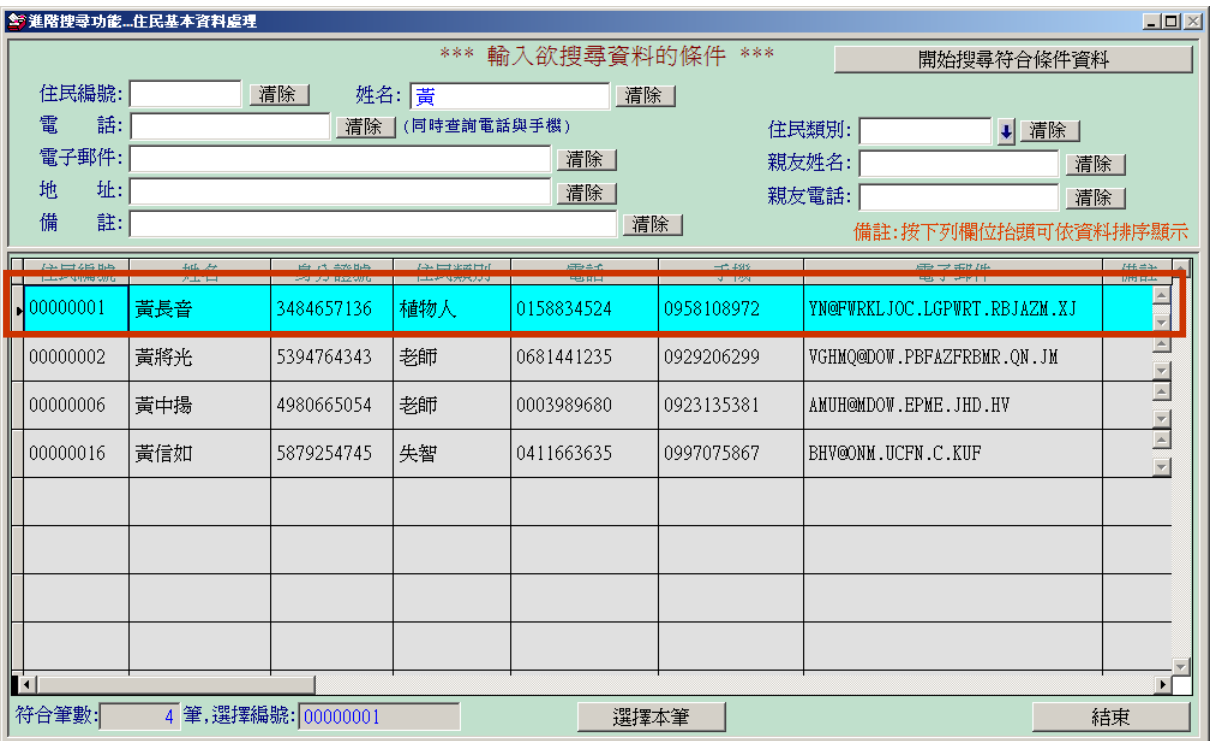

或由畫面最下方『選擇本筆』按鈕回到基本資料的主表單。

### <span id="page-7-0"></span>【住民資料快速搜尋】

快速搜尋提供『住民編號』、『住民姓名』、『身份證號』、與『電話』等資料,於下圖紅

框處輸入,系統自動定位到符合條件的第一筆資料。(不必選擇搜尋的條件)

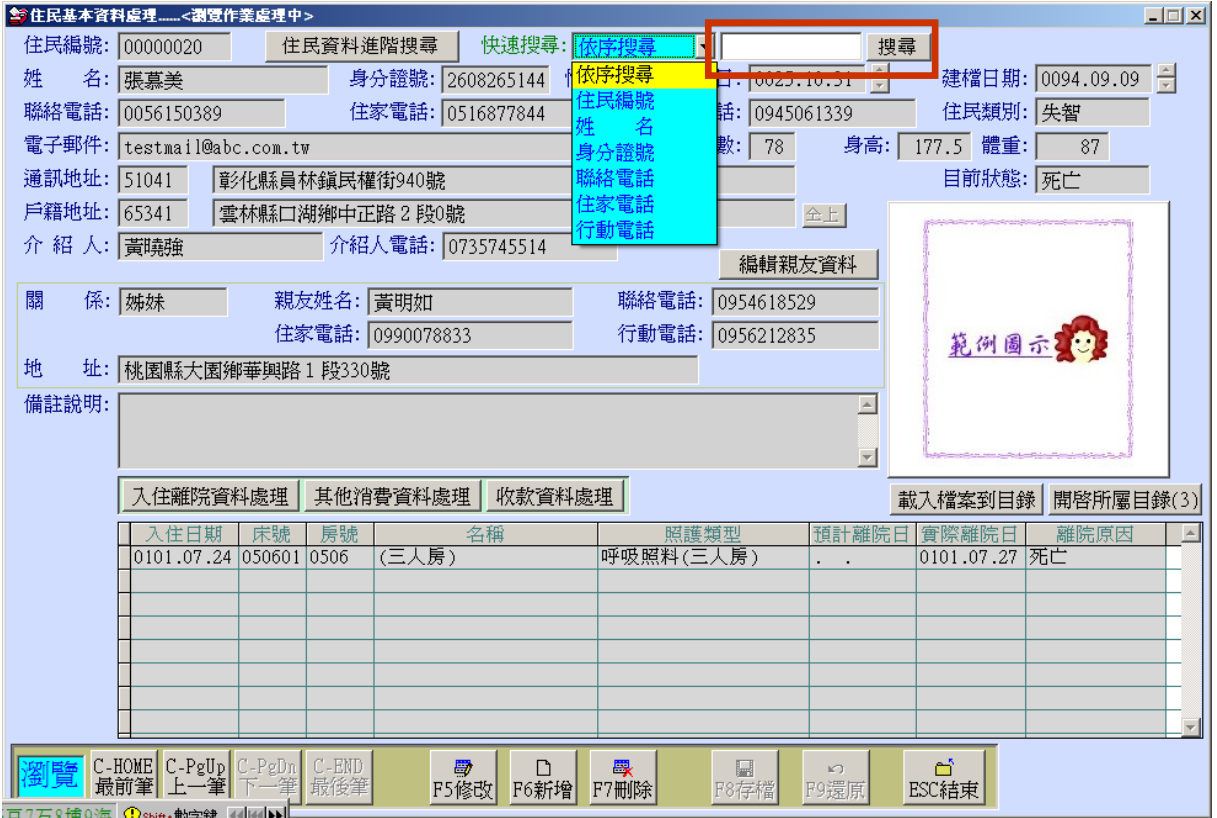

#### 普大軟體 護理院管理系統(NH92)

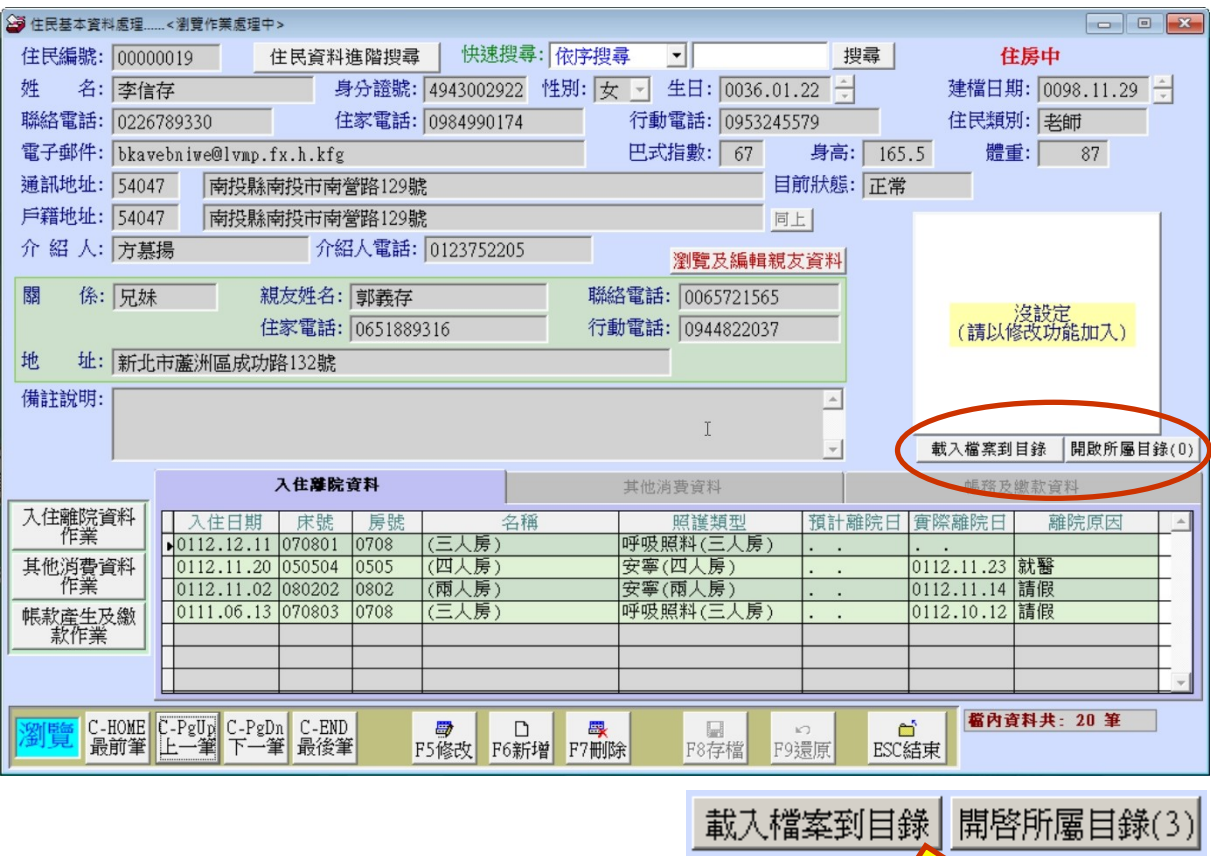

<span id="page-8-0"></span>【開啟附件目錄】

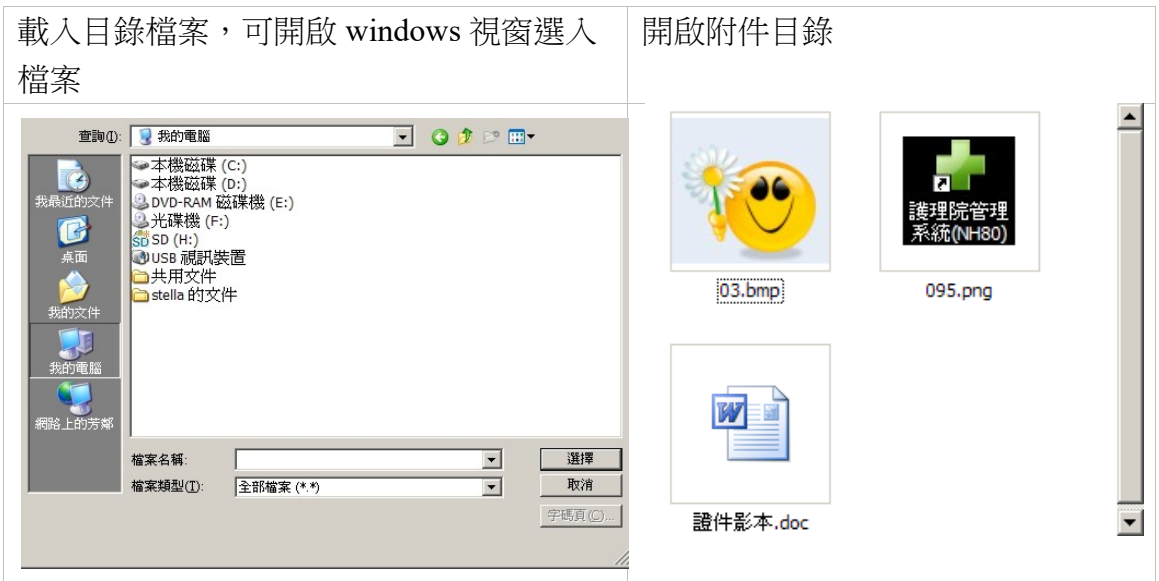

本系統提供住民基本資料,可將文件、圖片等資料載入存檔。找到住民資料後,就可打 『開啟所屬目錄』,找到原先存入的檔案。

### <span id="page-9-0"></span>【入院離院資料處理】

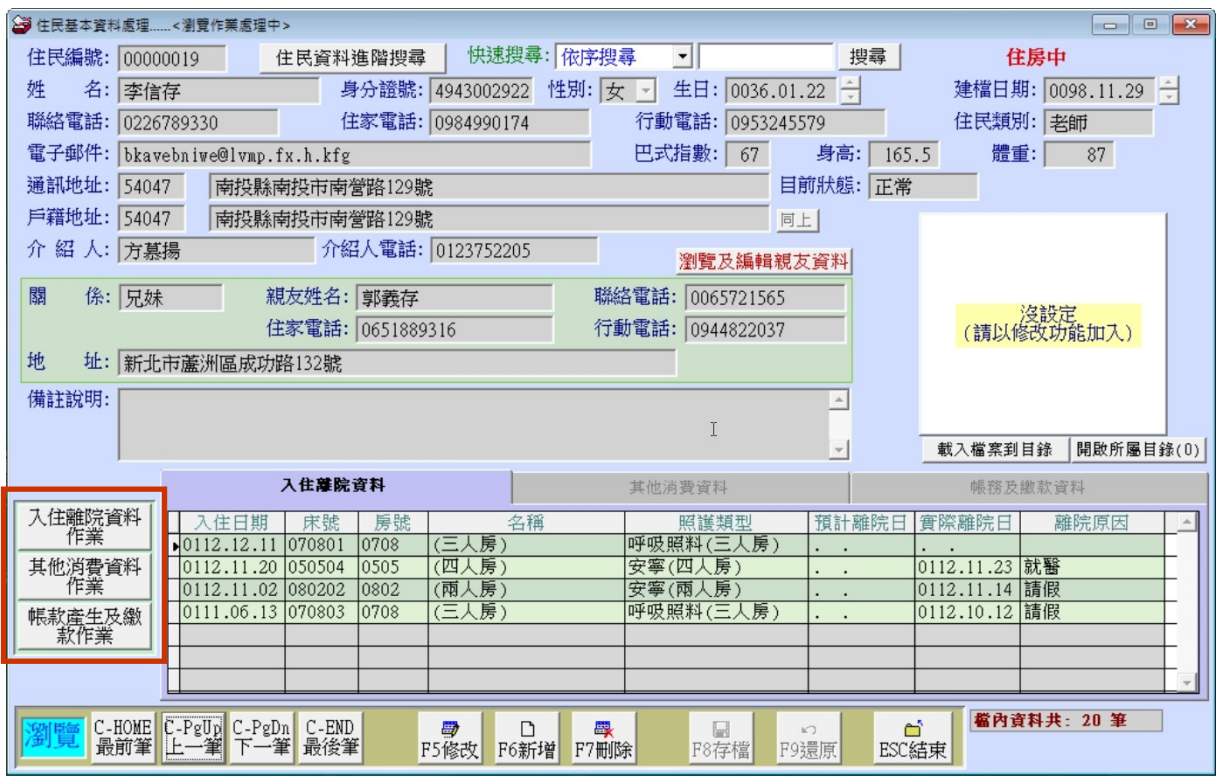

進入本系統請由基本資料建檔>>住民基本資料處理>>選擇入住離院資料作業

進入本系統請由基本資料建檔>>住民基本資料處理>>其他消費資料作業

進入本系統請由基本資料建檔>>住民基本資料處理>>帳款產生及繳款作業

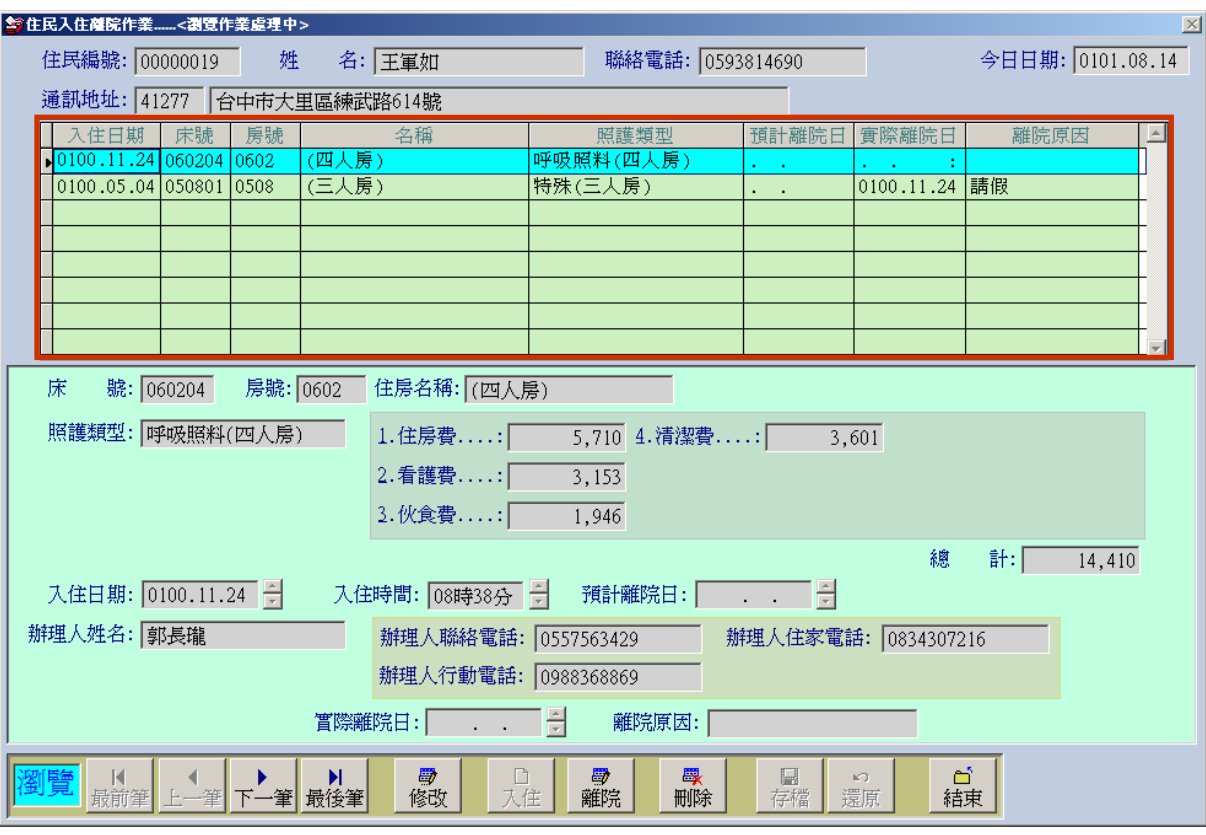

- 新住民請按鈕『入住』→ 選擇床號(選入)、入住日期(選入)、入住時間(選入)、 ◇ 預計離院日(選入)、辦理人姓名(由親友資料選入)
- 若要離院或請假,請由『離院』→離院日期(選入)、離院原因(選入)。
- ◈ 住院、離院、請假、就醫等都需要輸入,在期間內就可於『收款資料處理』按 月計算當月應收費金額。
- 若輸入有錯誤要修改或刪除,可將滑鼠游標定位到該筆資料(如上圖紅框處), 可選到該筆資料,按修改調整資料或按刪除皆可。

備註:

- ◆ 如未有床號,請到5.床位基本資料建立。
- 照護類型請先到 6.照護類型資料建立。
- 辦理人姓名請先到住民基本資料處理>>編輯親友資料先行輸入,於此表單 可利用滑鼠右鍵選入。

### <span id="page-11-0"></span>【其他消費資料作業】

其他消費處理將住民於期間內的消費做記錄,最後於『收款資料處理』按月計

算當月應收費金額。

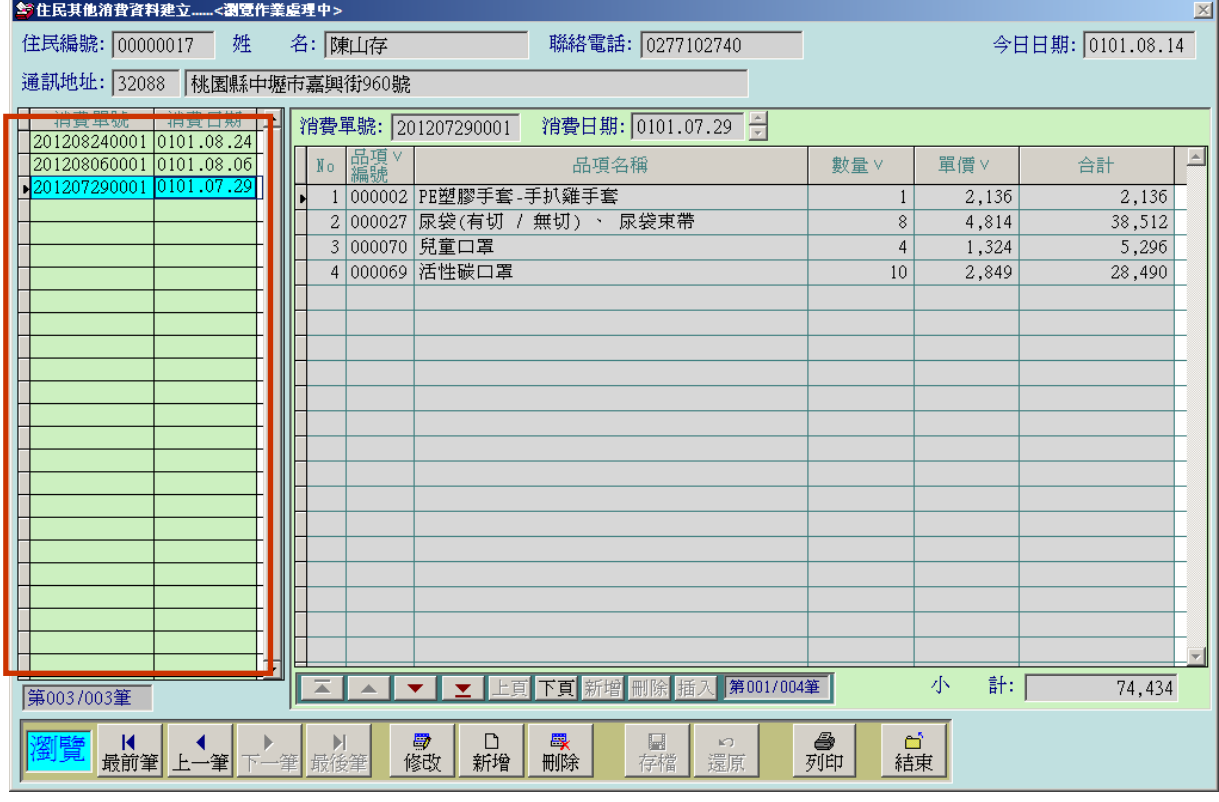

- 請按『新增』→選擇品項編號、輸入數量再存檔即可。 ◇
- ◇ 若輸入錯誤,可將滑鼠游標定位到左側的消費單號的該筆資料,按『刪除』即 可。
- ◇ 若輸入錯誤,可將滑鼠游標定位到左側的消費單號的該筆資料,按『修改』即 可。

備註:

 請先到 3. 品項基本資料建立,建立名稱與售價,於本資料處理方能選入。 本處的單價為系統內預設為售價的欄位。

### <span id="page-12-0"></span>【繳款資料處理】

收款資料處理可按月將期間的住院、離院與、其他消費資料統整,產生應收費

用明細與總計。

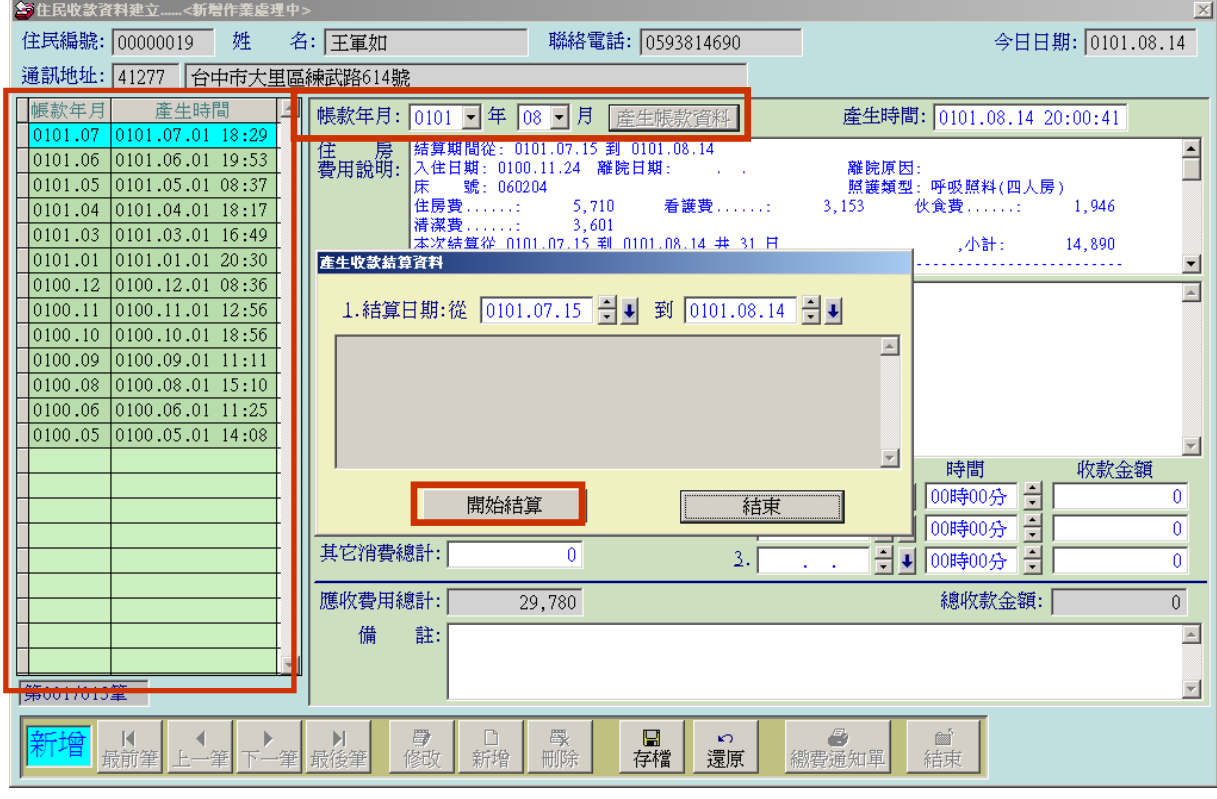

- 請按『新增』→選擇帳款年月→產生帳款資料→選擇日期期間→開始結算,產 ◇ 生該期間的消費資料明細與總計。
- 若輸入錯誤,可將滑鼠游標定位到左側的消費單號的該筆資料,按刪除即可。
- 修輸入錯誤,可將滑鼠游標定位到左側的消費單號的該筆資料,按修改即可。 ◆
- ◆ 一筆收款,可一次付清,或可分三次付清。若分次付款,可按修改輸入收款日 期與金額。

備註:

產生收費金額後,可列印繳費通知單如下圖。

### <span id="page-13-0"></span>【繳費通知單列印】

#### 普大護理之家

列印日期:0101.08.13

#### 繳費通知單

住民編號:00000020 住民姓名: 張慕美 聯絡電話: 0056150389 通訊地址:51041彰化縣員林鎭民權街940號 收款年月: 101 年 07 月

本期住房服務費用: 1,921 本期其它消耗費用: 149,221

本期應收費用總計: 151,142

已繳金額總計:

134,009

本期尚需繳交金額爲

17,133

以下宮費用明細說明

#### 住房服務費用說明:

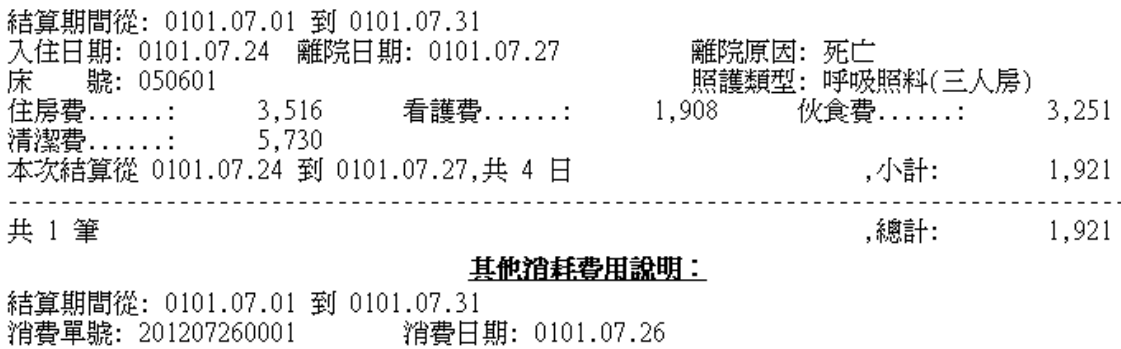

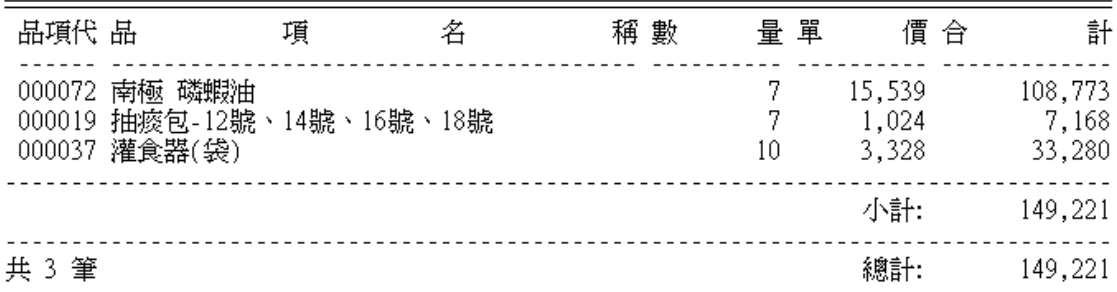

### <span id="page-14-0"></span>【收據列印】

### 普大護理之家 繳費收據

列印日期:0102.10.02

 $\mathbf 0$ 

聯絡電話: 0056150389

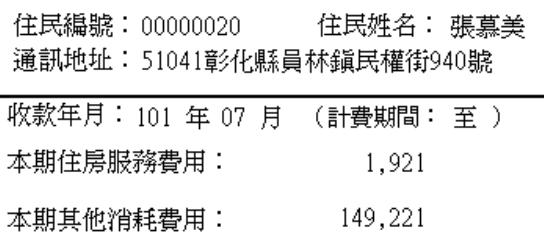

151,142

收據編號: a123456789

已繳金額總計 151,142

本期尚需繳交金額為:

以下為費用明細說明

本期應收費用總計:

#### 住房服務費用說明:

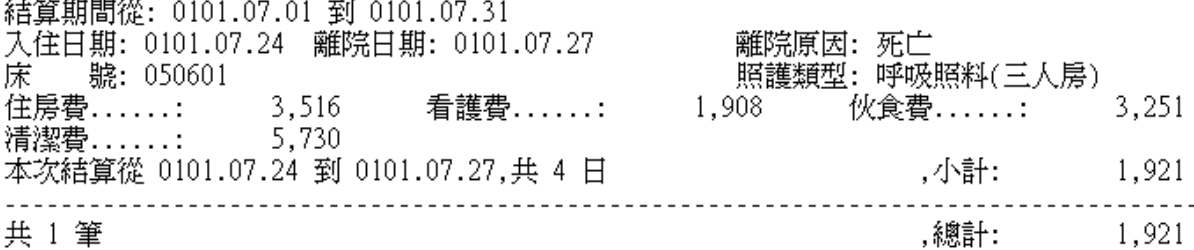

#### 其他消耗費用說明:

結算期間從: 0101.07.01 到 0101.07.31 消費單號: 201207260001 消費日期: 0101.07.26

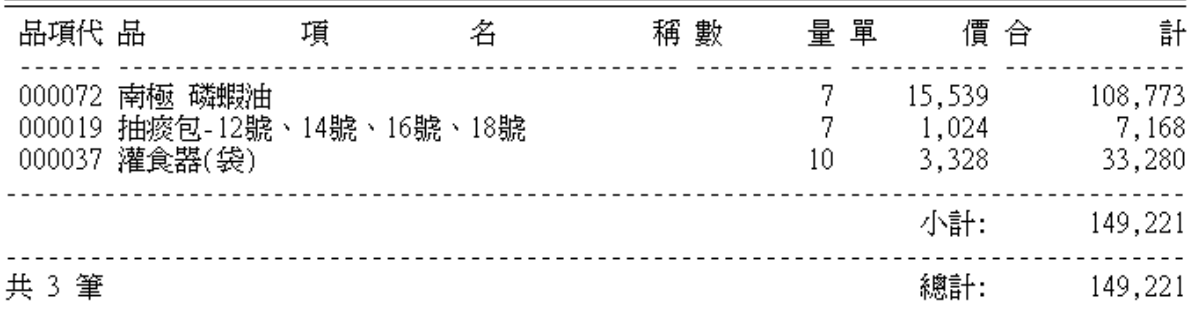

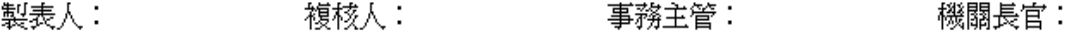

### <span id="page-15-0"></span>2. 【住民類別資料建立】

『住民類別資料建立』,提供【住民基本資料】→【住民類別】資料建立時,可開啟輔 助視窗選取資料。

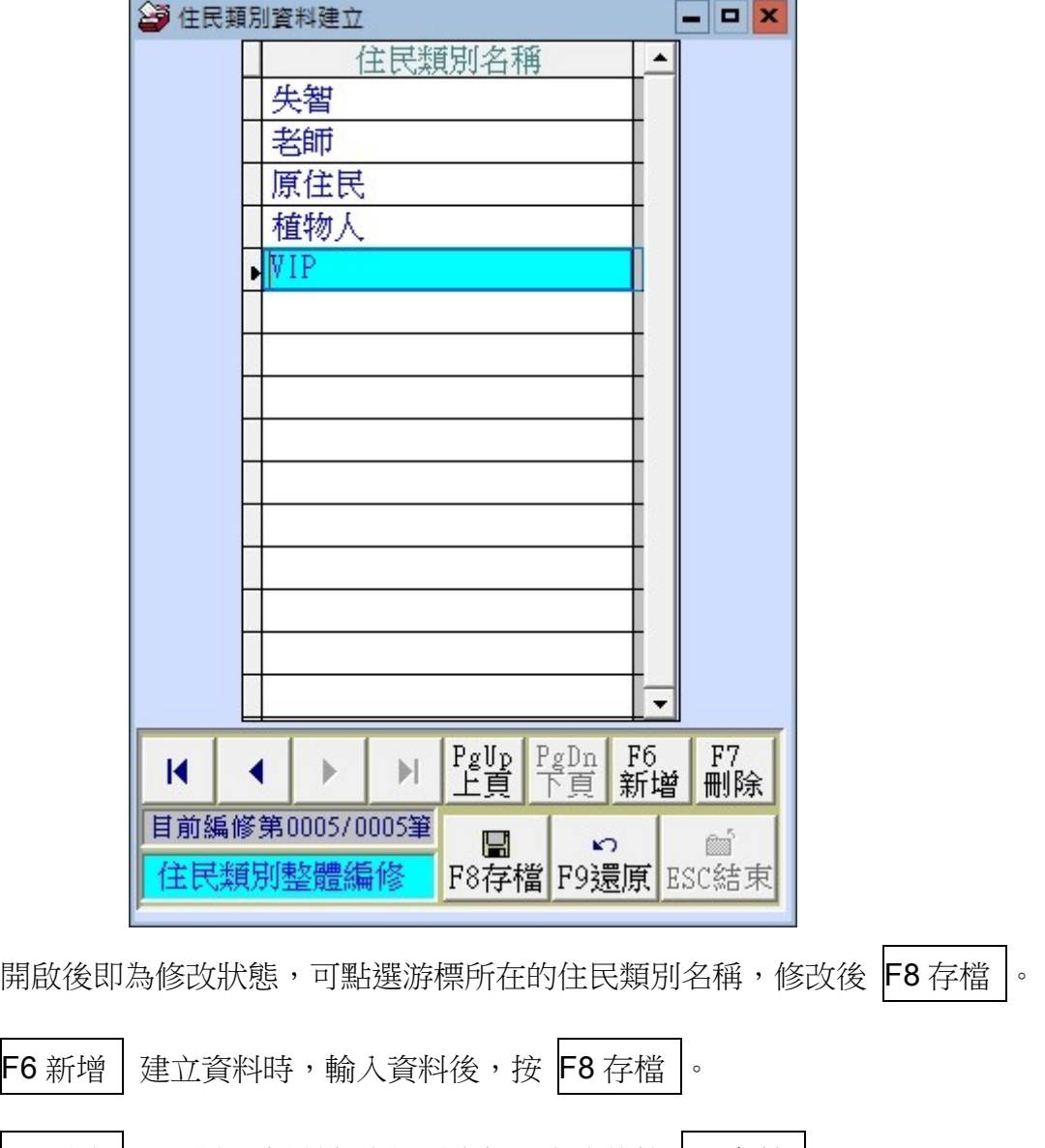

 $\overline{\phantom{a}}$ F7 刪除  $\overline{\phantom{a}}$  可刪除游標所在的類別資料,完成後按  $\overline{\phantom{a}}$ F8 存檔  $\overline{\phantom{a}}$ 。

- F9 還原 可放棄新增或編修的資料。
- ESC 結束 可離開本住民類別資料作業。

### <span id="page-16-0"></span>3. 【品項基本資料建立】

『品項基本資料建立』視窗開啟時,呈現『瀏覽』狀態,可看到品項的基本資料。 品項基本資料建檔後,於住民基本資料→其他消費資料處理時,可按滑鼠右鍵選入品項 資料。

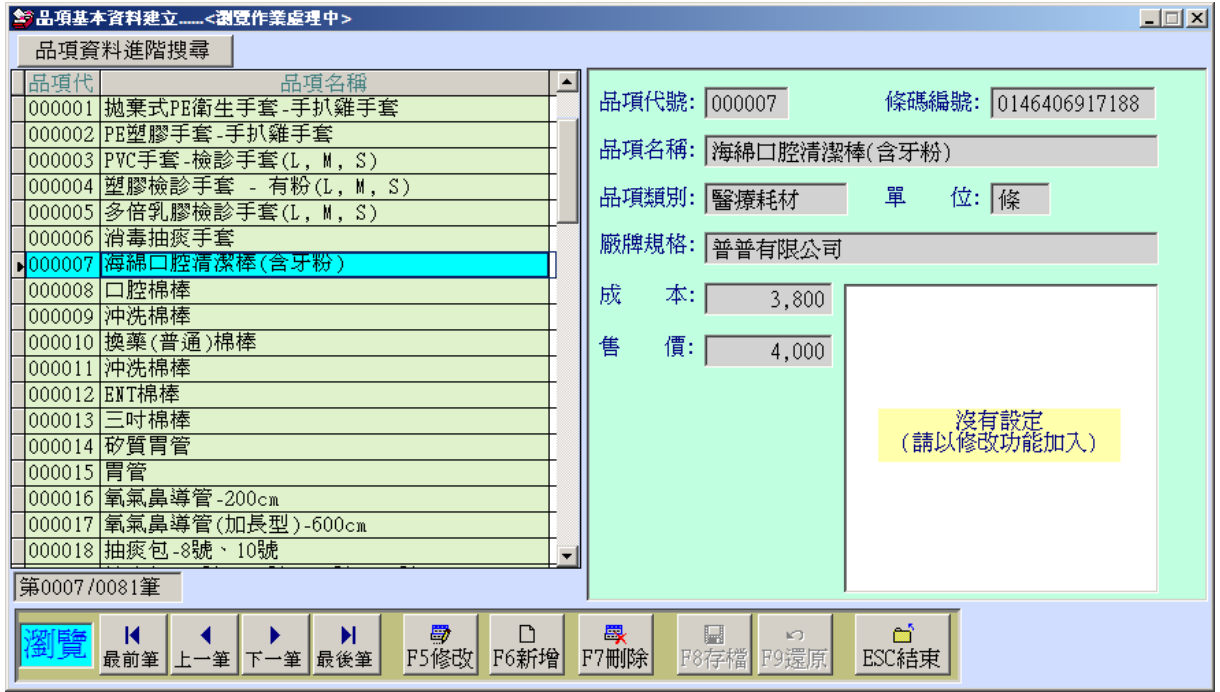

#### F6 新增

- 新增資料時, 按『F6 新增』依序輸入品項代號、條碼編號(可省略)、品項名 稱、品項類別、單位、廠牌規格、成本與售價。
- 售價為住民基本資料→其他消費作業時的預設金額。選入品項後可代入預設的 金額。

#### F5 修改 ш

- ◇ 欲修改資料時, 按『F5 修改』進入目前顯示的品項基本資料。
- 品項代號不得修改。 ◇
- ◇ 完成修改資料後, 按『F8 存檔』。

#### F7 刪除

欲刪除資料時,按『F7 刪除』目前顯示的品項基本資料。

#### F9 還原 П

新增或修改資料時,若不想存檔,可按『F9 還原』原本的品項基本資料。

ESC 結束 ш

#### 品項資料進階搜尋 ш

- ◆ 進階搜尋可利用"品項代號"、"條碼編號"、"品項名稱"、"品項類別"、 "廠牌規格"等欄位進行多條件搜尋。輸入條件後請按左上方的『開始搜尋符 合條件資料』
- 符合搜尋條件的品項資料表列於下方。
- ◆ 選擇其中一筆點選兩次,可回到品項基本資料的主表單。

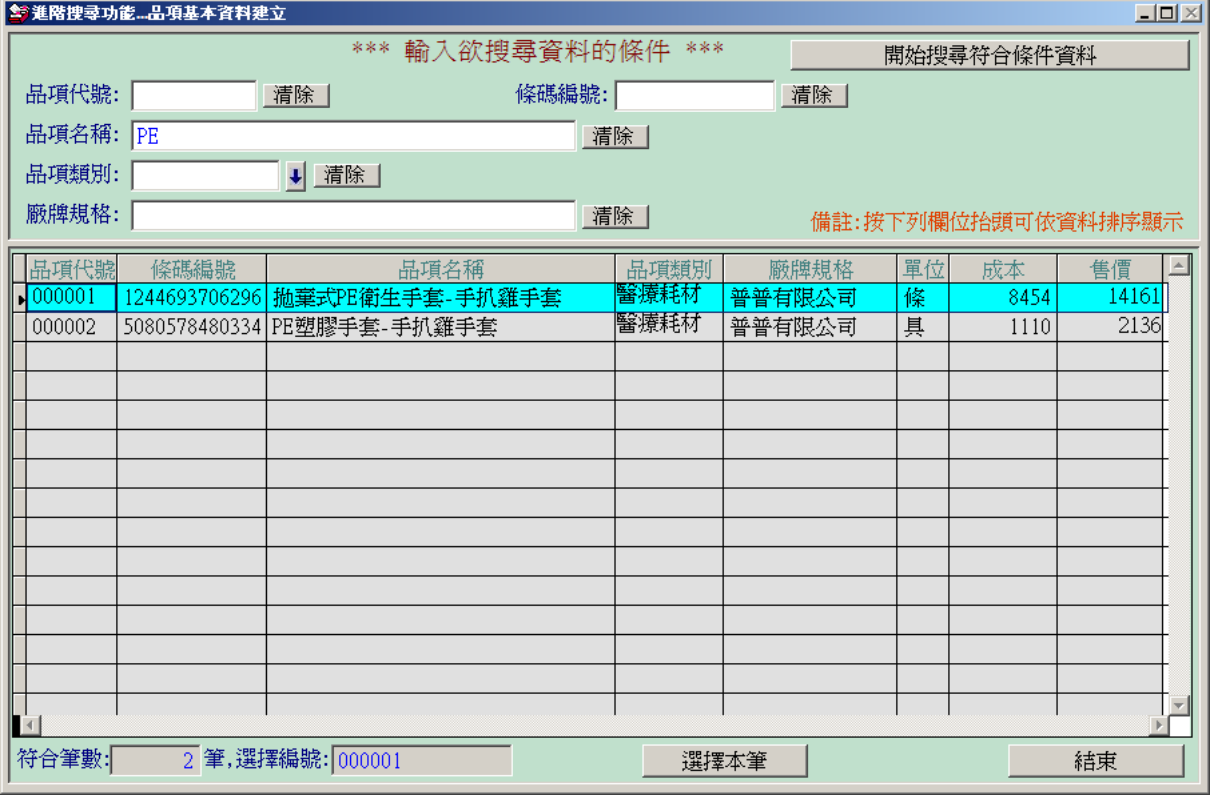

### <span id="page-18-0"></span>4. 【品項類別資料建立】

【品項類別資料建立】,提供【3.品項類別基本資料建立】時,可開啟輔助視窗選取資 料。

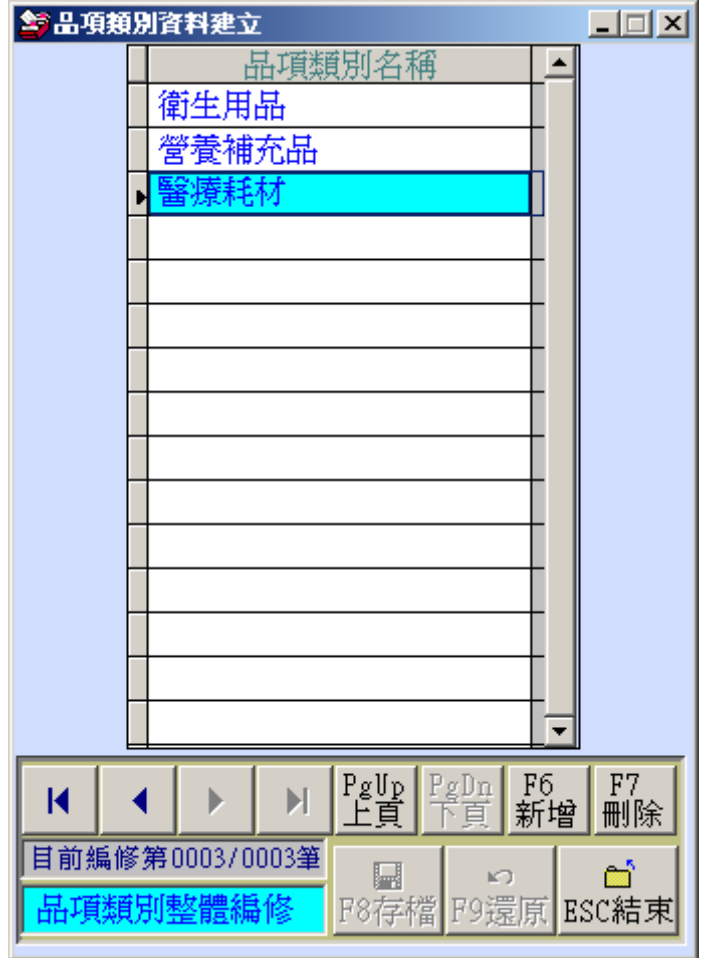

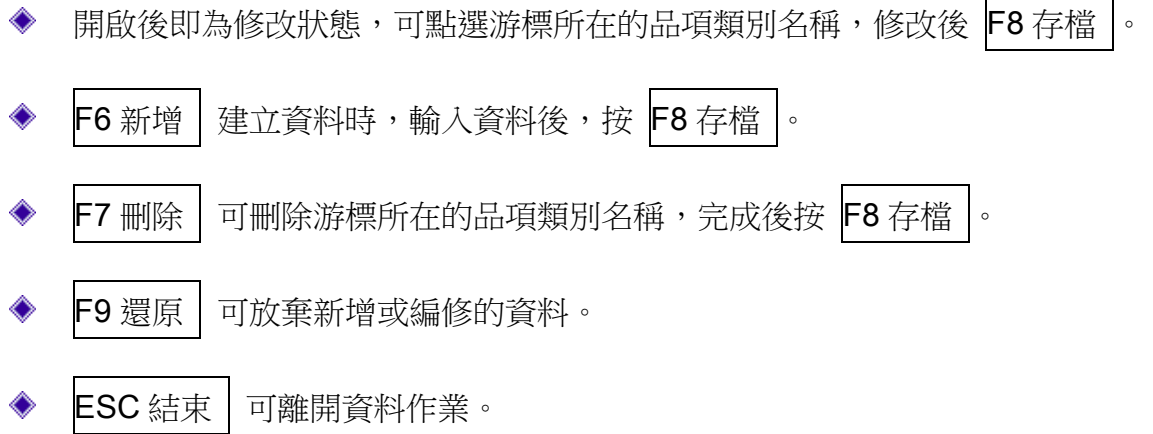

### <span id="page-19-0"></span>5. 【床位基本資料建立】

【床位資料建立】,提供【住民基本資料處理】→【住院離院資料處理】,可開啟輔助視 窗選取空的房型與床號。

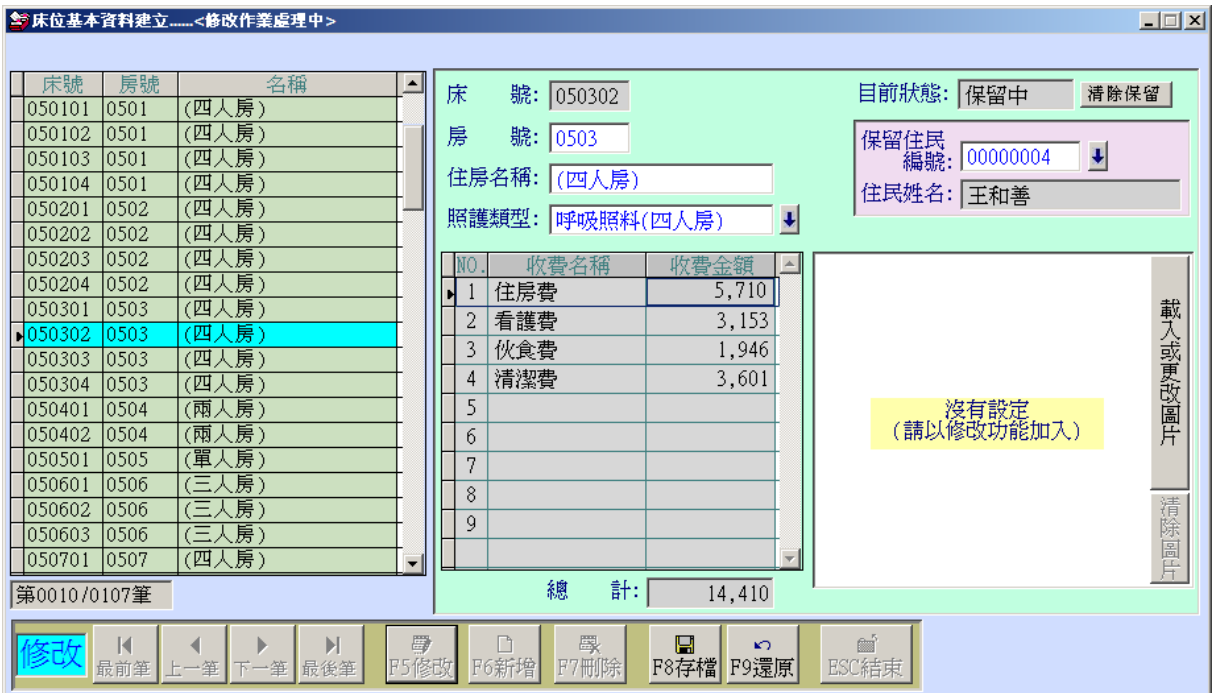

- F6 新增|依照院内的床位資料,建立床號、房號、住房名稱、選入照護類型 完成後按 F8 存檔 |。
- $\sf{F5}$  修改 可修改基本資料,完成後按  $\sf{F8}$  存檔  $\lvert \cdot \rvert$
- F7 刪除 可刪除游標所在的床位基本資料。
- F9 還原 可放棄新增或編修的床位資料。
- $ESC$ 結束 離開。
- 保留或清除保留床號|於住民離院請假短暫就醫可設定保留床號。

#### 床位基本資料進階搜尋

進階搜尋可利用"床號"、"房號"、"住房名稱"、"照護類型"、"目 前狀態-空床中"等欄位進行多條件搜尋。輸入條件後請按左上方的『開始搜

尋符合條件資料』

符合搜尋條件的品項資料表列於下方。

選擇其中一筆點選兩次,可回到品項基本資料的主表單。

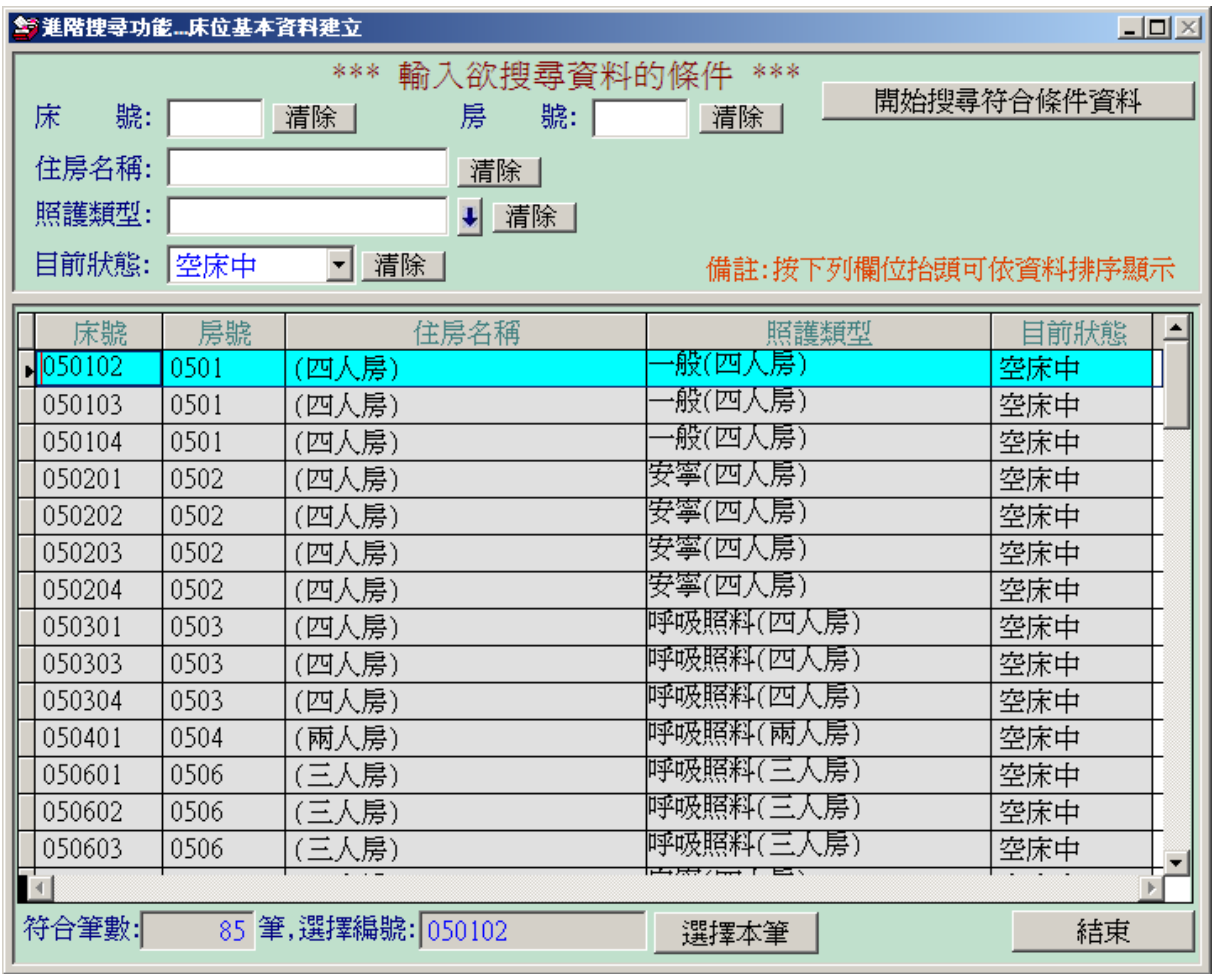

### <span id="page-21-0"></span>6. 【照護類型資料建立】

【照護類型基本資料建立】,提供【5. 床位基本資料建立】→可開啟輔助視窗選取【照 護類型】。

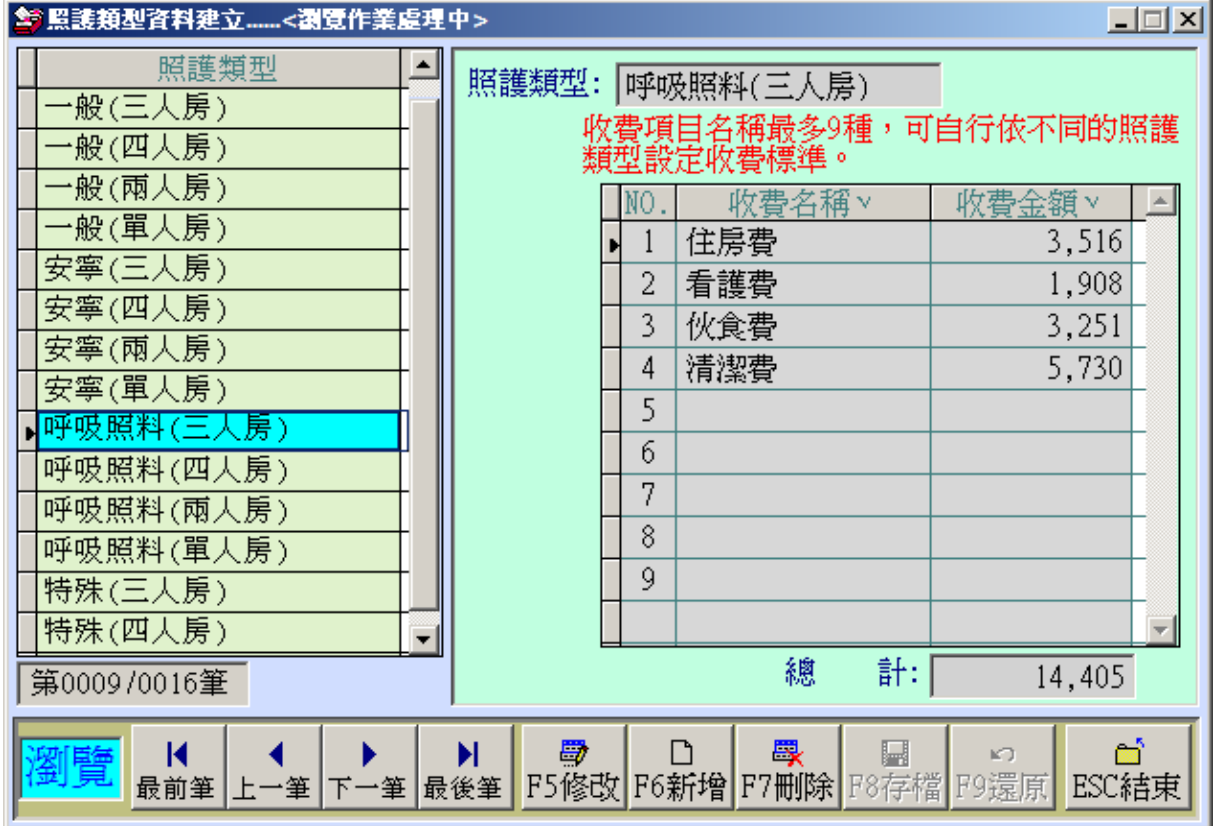

- ♦ 每種照護類型最多可設定 9 種收費名稱。
- 收費名稱與編修時可按滑鼠右鍵,由【7.服務內容建立】已經建立的名稱來選 擇。
- F6 新增 | 依照院内的照護類型,輸入名稱與收費名稱、金額,

輸入完畢後按 F8 存檔 。

- $\mathsf F$ 5 修改 可修改資料,完成後按  $\mathsf F$ 8 存檔  $\mathsf \cdot$
- F7 刪除 可刪除游標所在的照護類型資料。
- F9 還原 可放棄新增或編修的照護類型資料。
- $ESC$ 結束  $|\n$  離開。

### <span id="page-22-0"></span>7. 【服務內容資料建立】

【經辦人資料建立】,提供【進貨領用管理】時,可開啟輔助視窗選取資料。

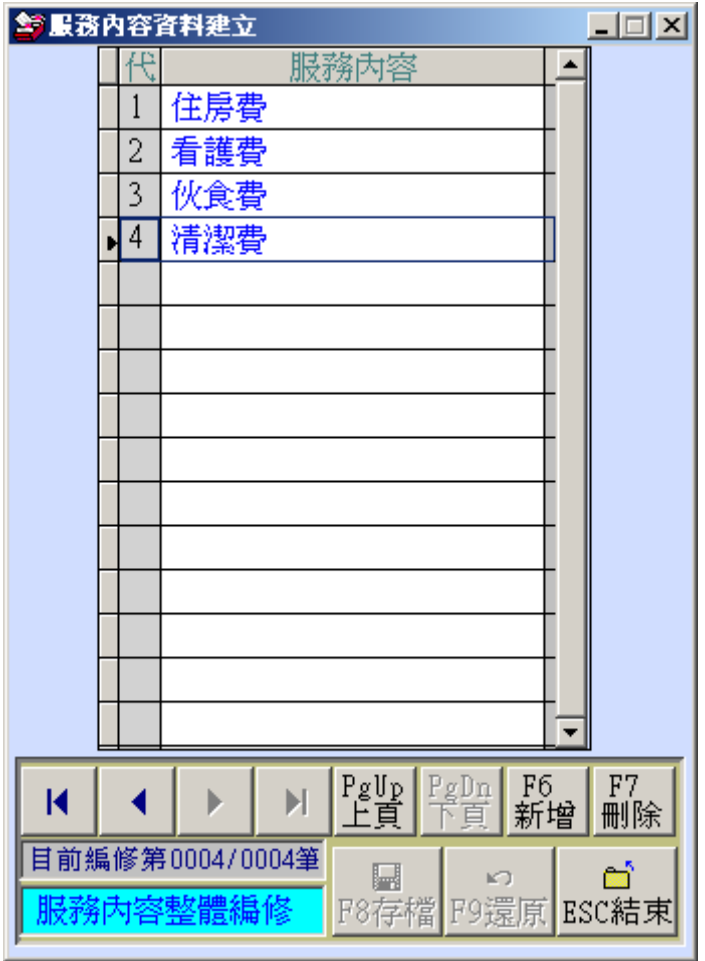

◆ 操作方法與【部門單位名稱資料建立】相同,可新增、刪除、存檔、還原、結束。

### <span id="page-23-0"></span>陸、 【各式查詢報表(C)】

### <span id="page-23-1"></span>1. 【住民基本資料報表】

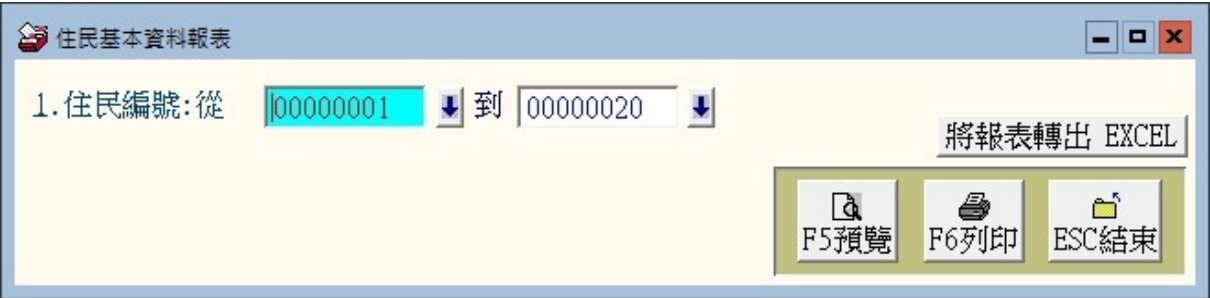

★可選擇住民編號,列印範圍內的報表。

★系統自動設定為系統的第一號到最後一號。

★可將選擇的資料轉出 EXCEL 檔案。

**★可按 F5 預覽,產生如下圖所示報表,或按 F6 列印 直接列印。** 

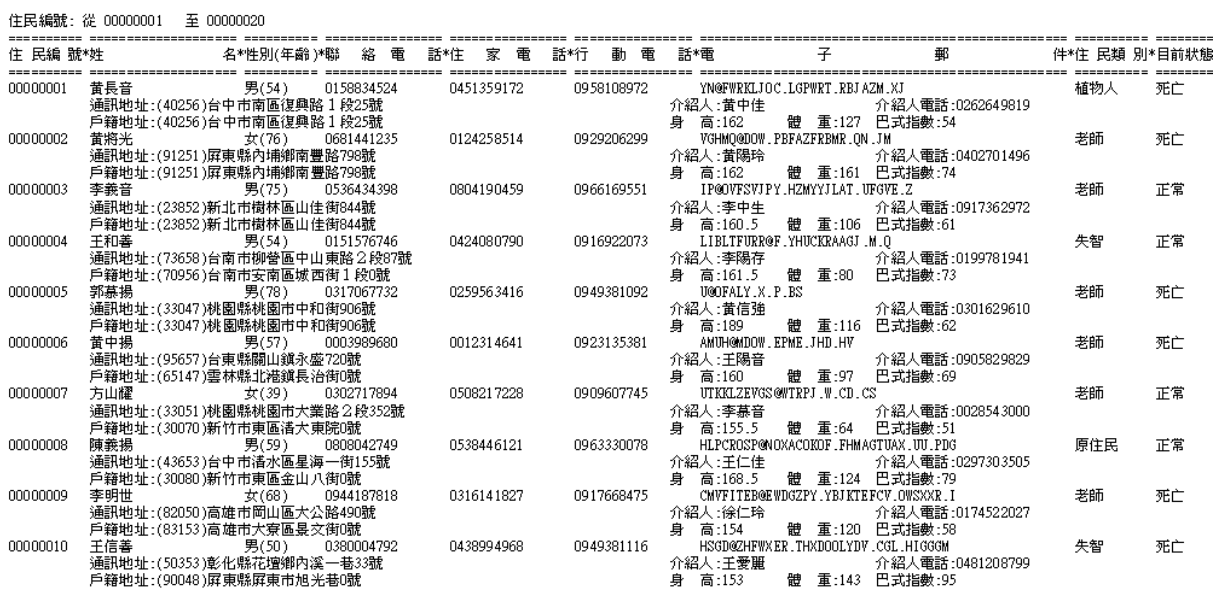

### <span id="page-24-0"></span>2. 【床位基本資料報表】

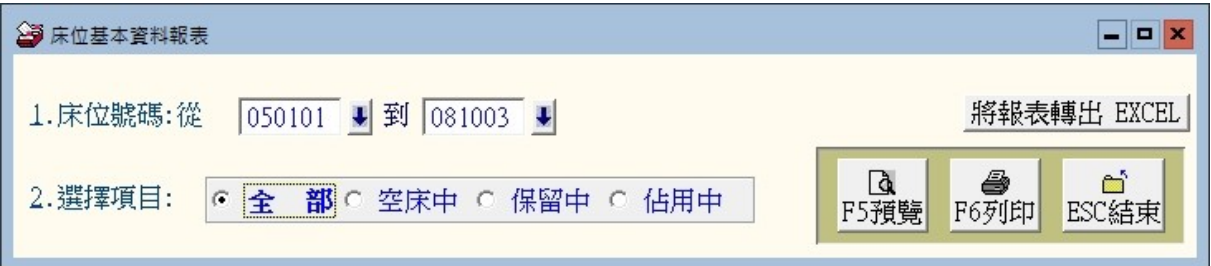

★可選擇床位號碼區間,列印範圍內的報表。

★系統自動設定為所有床位號碼資料報表。

★可將選擇的資料轉出 EXCEL 檔案。

**★可按 F5 預覽,產生如下圖所示報表,或按 F6 列印 直接列印。** 

### [床位基本資料報表] 第3頁/共3頁

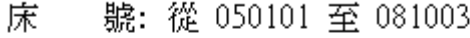

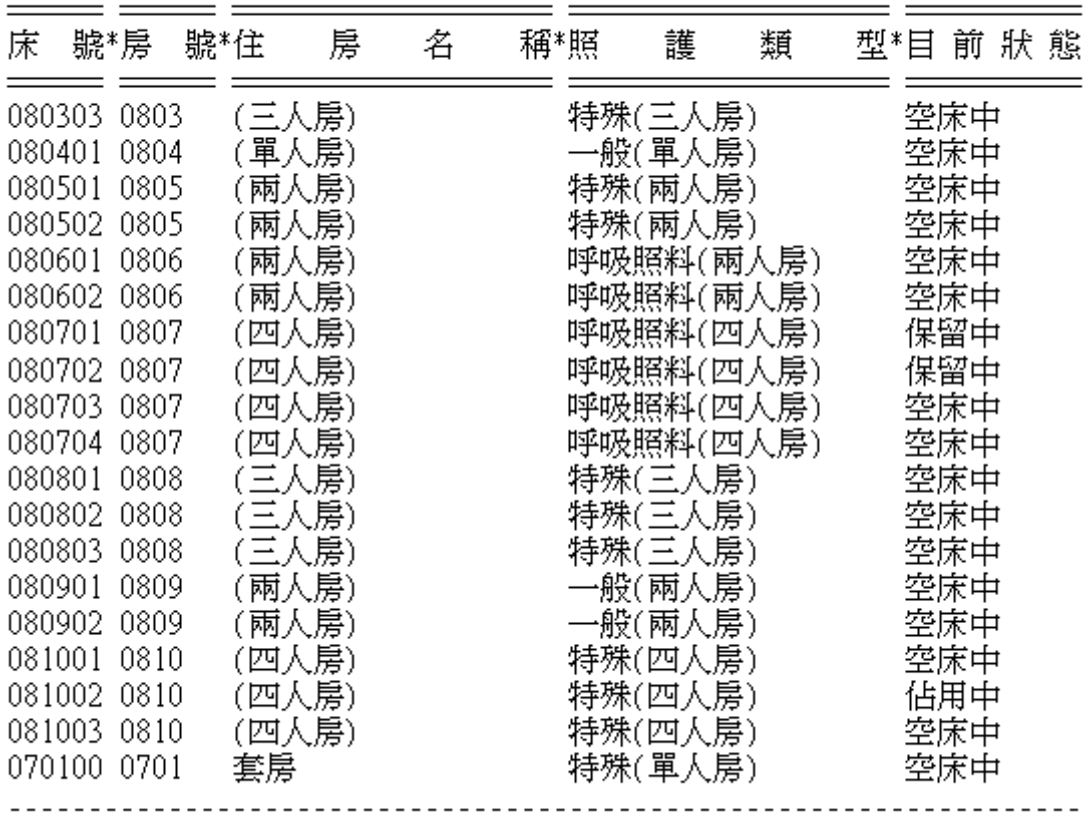

總計:共 107 筆

### <span id="page-25-0"></span>3. 【照護類型資料報表】

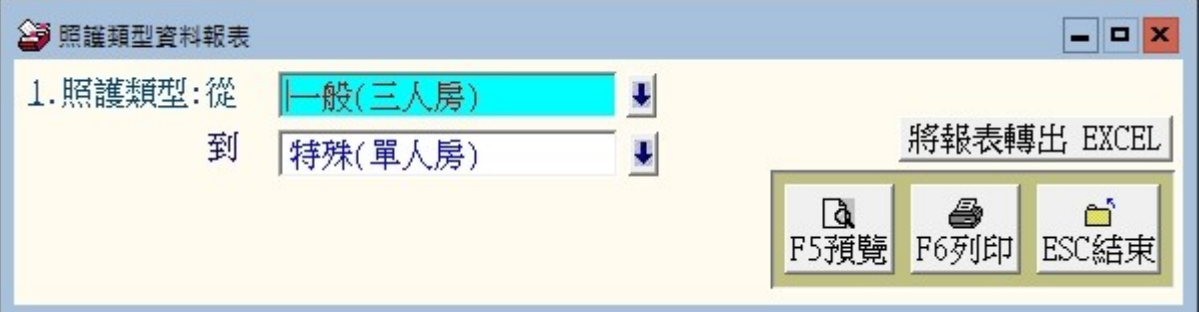

★可選擇照護類型,列印範圍內的報表。

★系統自動設定為所有照護類型。

★可將選擇的資料轉出 EXCEL 檔案。

**★可按 F5 預覽,產生如下圖所示報表,或按 F6 列印 直接列印。** 

照護類型:從一般(三人房) 至 特殊(單人房)

| 照 | 護                                                                                                    | 類         | 型糊 |                                                                                              | 務                                                                                                    |                                                              | 內                                                                    |                              | 容糊                               | 計                                                                                                    |
|---|----------------------------------------------------------------------------------------------------|-----------|----|----------------------------------------------------------------------------------------------|----------------------------------------------------------------------------------------------------|--------------------------------------------------------------|----------------------------------------------------------------------|------------------------------|----------------------------------|----------------------------------------------------------------------------------------------------|
|   | 一般(單人房)<br>一般(兩人房)<br>一般(三人房)<br>一般(四人房)<br>特殊(單人房)<br>特殊(兩人房)<br>特殊(三人房)<br>特殊(四人房)<br>安寧(單人房)<br>安寧(兩人房)<br>安寧(三人房)<br>安寧(四人房) |           |    | 住房費:<br>住房費:<br>住房費:<br>住房費:<br>住房費:<br>住房費:<br>住房費:<br>住房費:<br>住房費:<br>住房費:<br>住房費:<br>住房費: | 3,452<br>5,758<br>6,327<br>5,036<br>2,146<br>4,062<br>5,328<br>1,610<br>7,089<br>6.290<br>2,621<br>3,568 | 看護費:<br>看護費:<br>看護費:<br>看護費:<br>看護費:<br>看護費:<br>看護費:<br>看護費: | 7,538<br>4,621<br>6,270<br>4,629<br>4,495<br>3,564<br>2,578<br>4,185 | 伙食費:<br>伙食費:<br>伙食費:<br>伙食費: | 6,419<br>5,914<br>6,231<br>2,763 | 3,452<br>5,758<br>6,327<br>5,036<br>16,103<br>14,597<br>17,829<br>9,002<br>11,584<br>9,854<br>5,199<br>7,753 |
|   |                                                                                                    | 呼吸照料(單人房) |    | 住房費:<br>清潔費:                                                                                 | 2,391<br>4,034                                                                                           | 看護費:                                                         | 6,558                                                                | 伙食費:                         | 2,968                            | 15,951                                                                                                    |
|   |                                                                                                    | 呼吸照料(兩人房) |    | 住房費:<br>清潔費:                                                                                 | 2,711<br>2.194                                                                                           | 看護費:                                                         | 4,414                                                                | 伙食費:                         | 5,602                            | 14,921                                                                                                    |
|   |                                                                                                    | 呼吸照料(三人房) |    | 住房費:<br>清潔費:                                                                                 | 3,516<br>5,730                                                                                           | 看護費:                                                         | 1,908                                                                | 伙食費:                         | 3,251                            | 14,405                                                                                                    |
|   |                                                                                                    | 呼吸照料(四人房) |    | 住房費:<br>清· 这一                                                                                | 5.710<br>3.601                                                                                           | 看護費:                                                         | 3,153                                                                | 伙食費:                         | 1,946                            | 14,410                                                                                                    |

### <span id="page-26-0"></span>4. 【品項基本資料報表】

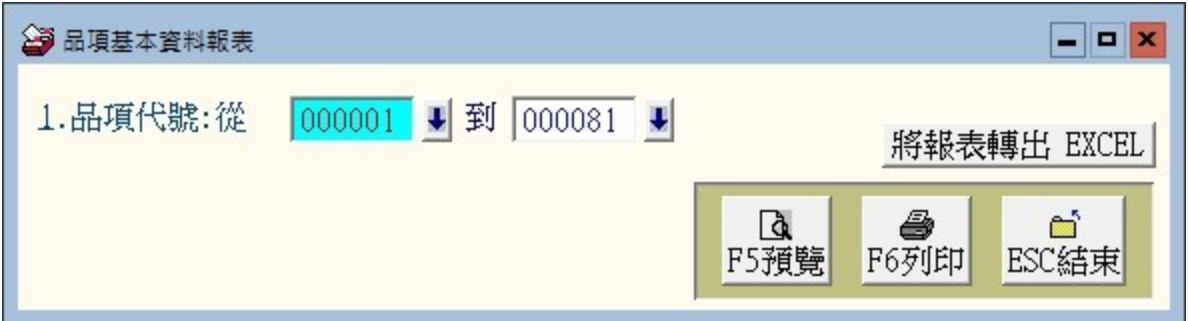

★可選擇品項代號,列印範圍內的報表。

★系統自動設定為所有品項。

★可將選擇的資料轉出 EXCEL 檔案。

**★可按 F5 預覽,產生如下圖所示報表,或按 F6 列印 直接列印。** 

品項代號: 從 000072 至 000081

| 品項代號*品 |                               | 名<br>項               |  |         | 稱*品 項類 別*單位*成 |       | 本*售 | 價      |
|--------|-------------------------------|----------------------|--|---------|---------------|-------|-----|--------|
| 000072 | 南極 磷蝦油<br>品牌規格:普普有限公司         |                      |  | 營養補充品 支 |               | 8,643 |     | 15,539 |
| 000073 | 腦磷脂絲胺酸<br>品牌規格:普普有限公司         |                      |  | 營養補充品 米 |               | 5,803 |     | 6,911  |
| 000074 | L-精胺酸 + 鋅<br>品牌規格:普普有限公司      |                      |  | 營養補充品 個 |               | 9,342 |     | 13,481 |
| 000075 | 玫瑰雪顏酵素<br>品牌規格:普普有限公司         |                      |  | 營養補充品 台 |               | 7,053 |     | 2,680  |
| 000076 | MSM +Kolla2<br>品牌規格:大大有限公司    |                      |  | 營養補充品 群 |               | 7,962 |     | 4,817  |
| 000077 | 珊瑚鈣 + 深海魚骨鈣<br>品牌規格:大大有限公司    |                      |  | 營養補充品 盒 |               | 6,592 |     | 8,939  |
| 000078 | 品牌規格:普普有限公司                   | 惠健]舒體康 - 含纖均衡營養品(奶粉) |  | 營養補充品 組 |               | 4,047 |     | 5,848  |
| 000079 | [伯妮創]愛力安Energy<br>品牌規格:大大有限公司 |                      |  | 營養補充品 具 |               | 3,156 |     | 227    |
| 000080 | 愛美力涵纖1.2<br>品牌規格:普普有限公司       |                      |  | 營養補充品 套 |               | 7,780 |     | 2,824  |
| 000081 | 諾沛COMPLEAT<br>品牌規格:普普有限公司     |                      |  | 營養補充品 隻 |               | 2,004 |     | 3,764  |

### <span id="page-27-0"></span>5. 【期間入住離院明細報表】

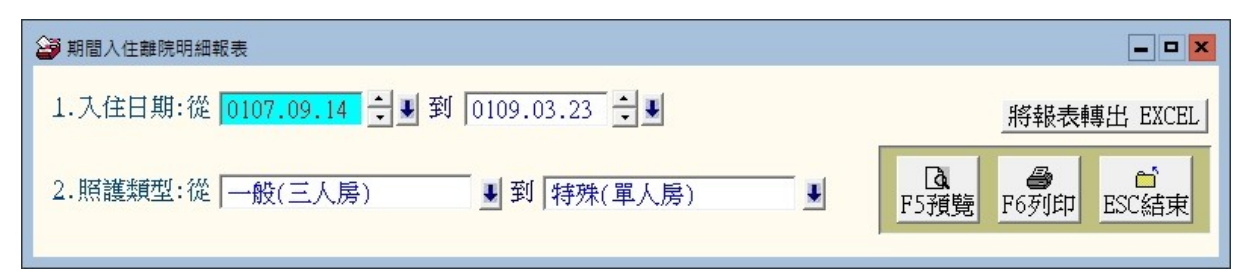

★可選擇入住日期、照護類型,列印範圍內的報表。

★系統自動設定為所有資料報表。入住日期為系統第一筆資料到最後一筆紀錄。

★可選擇照護類型。

★可將選擇的資料轉出 EXCEL 檔案。

**★可按 F5 預覽,產生如下圖所示報表,或按 F6 列印 直接列印。** 

入住日期:從 0101.01.01 至 0101.07.31<br>照護類型:從 一般(三人房) 至 # 至 特殊(單人房)

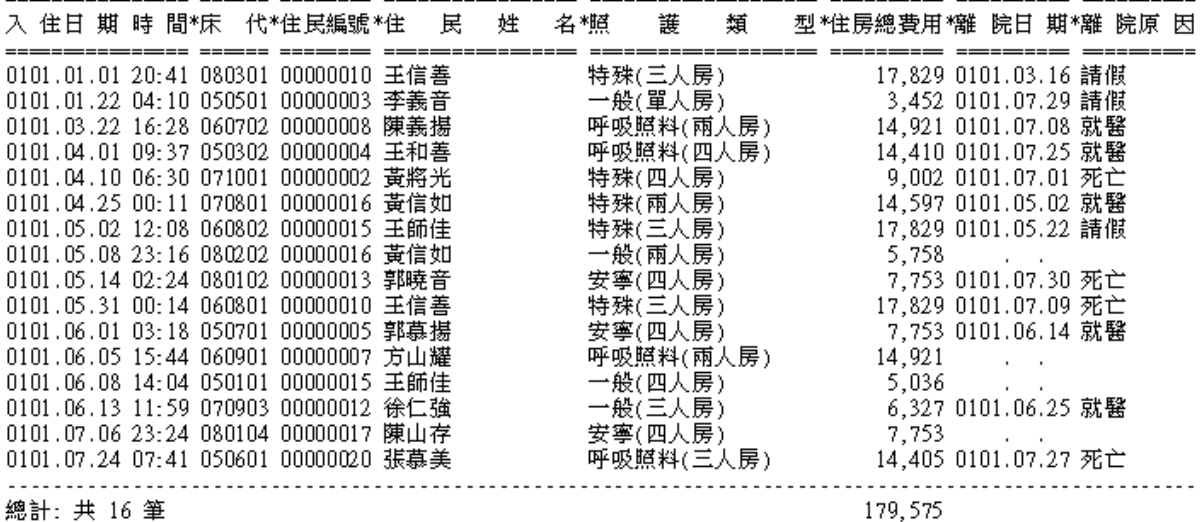

總計: 共 16 筆

28

### <span id="page-28-0"></span>6. 【期間其他消費明細報表】

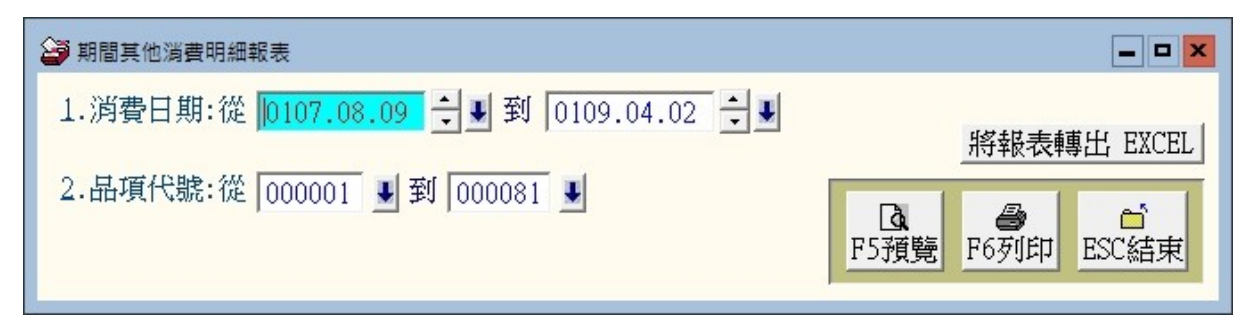

★可選擇消費日期、品項代號,列印範圍內的報表。

★系統自動設定為所有消費紀錄資料。

★可將選擇的資料轉出 EXCEL 檔案。

**★可按 F5 預覽,產生如下圖所示報表,或按 F6 列印 直接列印。** 

消費日期: 從 0101.07.15 至 0101.07.31<br>品項代號: 從 000001 至 000081

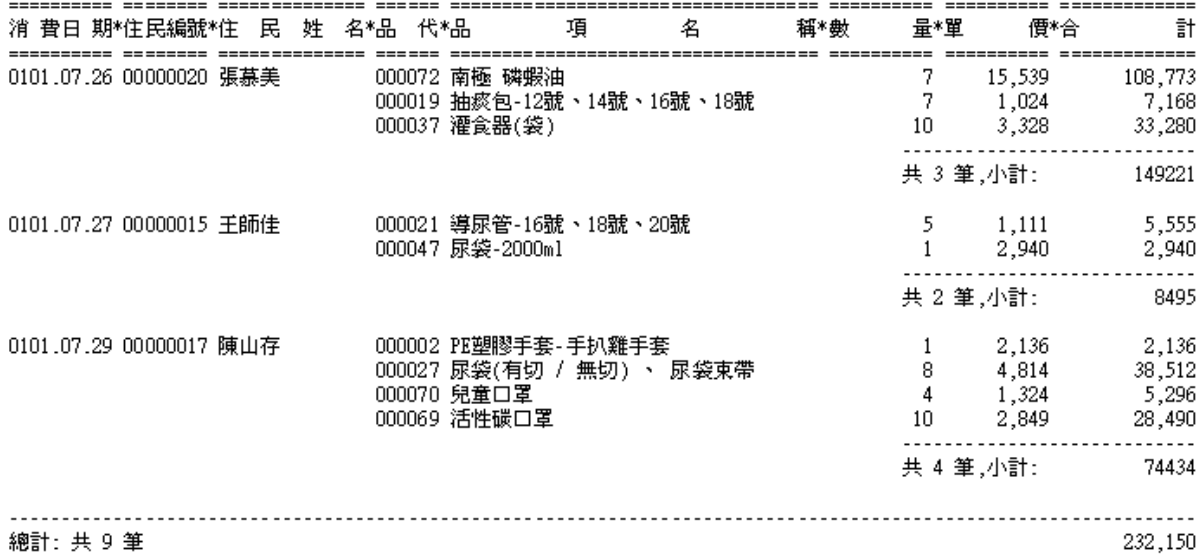

### <span id="page-29-0"></span>7. 【期間收款明細報表】

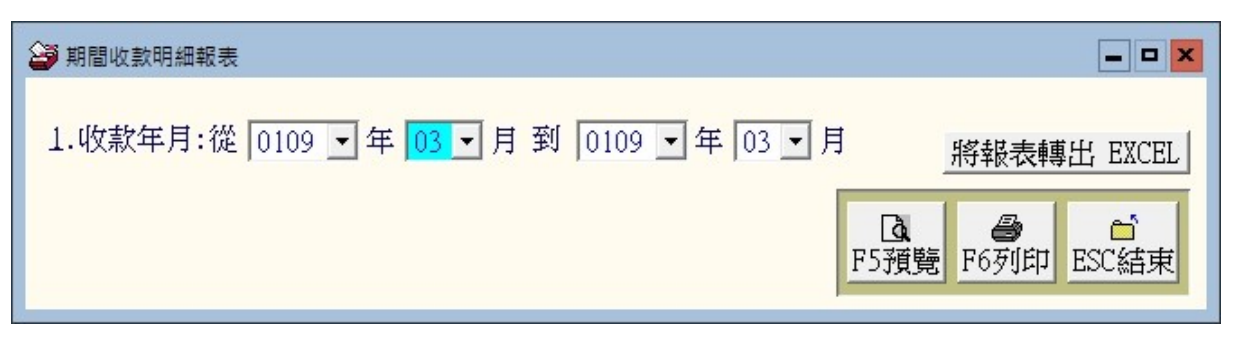

★可選擇收款日期,列印範圍內的報表。

★系統自動設定為所有收款資料。

★可將選擇的資料轉出 EXCEL 檔案。

**★可按 F5 預覽,產生如下圖所示報表,或按 F6 列印 直接列印。** 

收款年月: 從 101年07月 至 101年07月

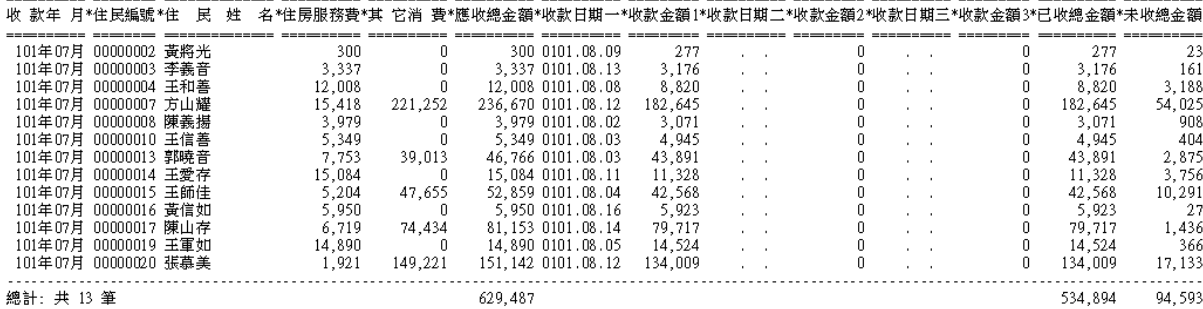

### <span id="page-30-0"></span>柒、【系統維護功能(S)】

### <span id="page-30-1"></span>1. 【資料庫重整與維護】

- 1. 資料庫檔案維護的目的在於自動檢查檔案,重新整理與索引,以提高讀取效 率。
- 2. 執行時需先關閉護理院管理系統內其他程式。
- 3. 執行此功能並不會改變資料庫檔案原有資料。

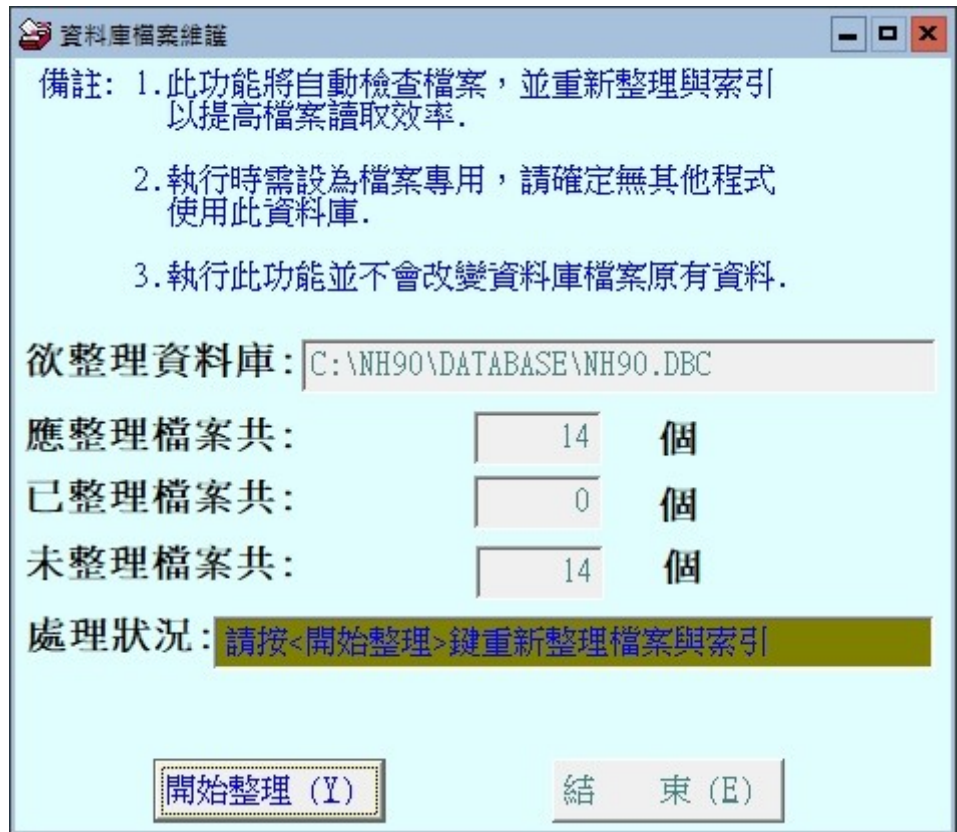

### <span id="page-31-0"></span>2. 【資料庫拷備留底】

- 1. 此功能將自動拷備資料庫檔案到所設定的目錄位置。
- 2. 執行時需先關閉護理院管理系統內其他程式。

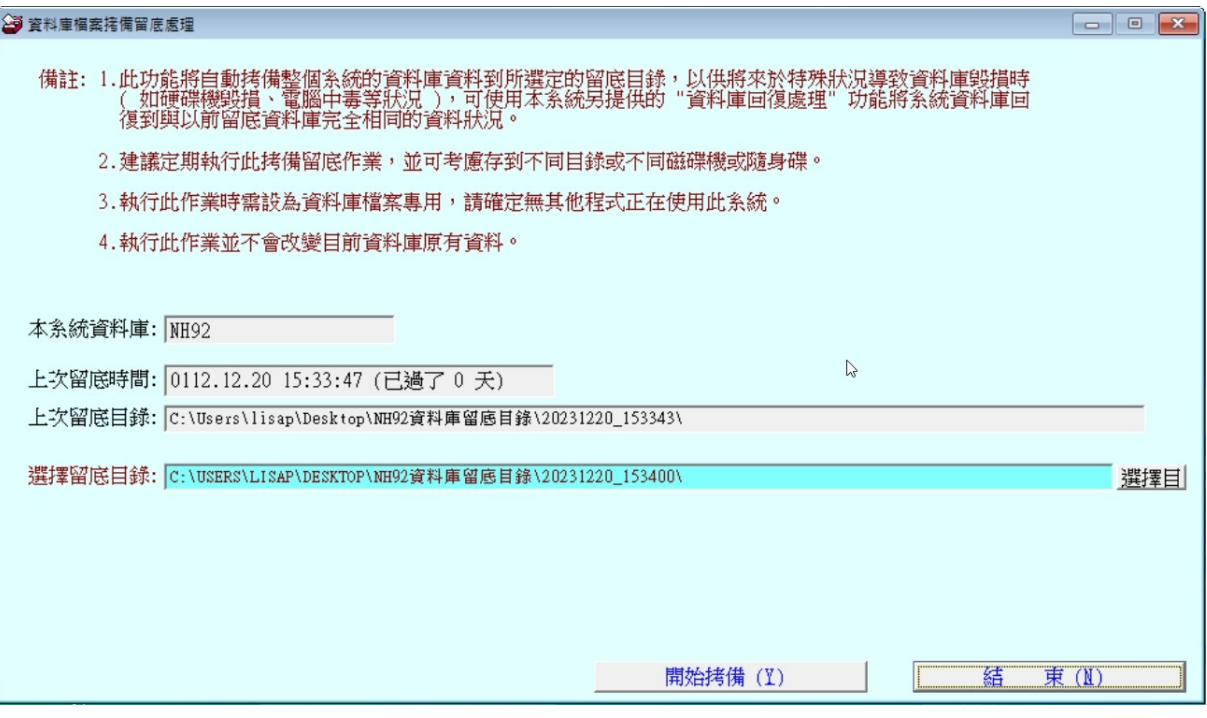

● 可選擇所要要備份的目錄位置,如: USB 外接硬碟。建議直接用電腦預設的

目錄,留底後再複製到隨身硬碟。

- 可自行設定留底名稱,若檔名輸入日期,能直接得知備份的日期。
- 以上條件設定後,就可開始拷備資料庫檔案。

### <span id="page-32-0"></span>3. 【資料庫回復作業】

- 1. 將之前拷備留底的資料覆蓋到目前系統資料庫。
- 2. 執行本功能將毀掉原系統內資料,且無法回復,建議先將原資料拷備到另一目 錄留底。
- 3. 執行時需先關閉護理院管理系統內其他程式。

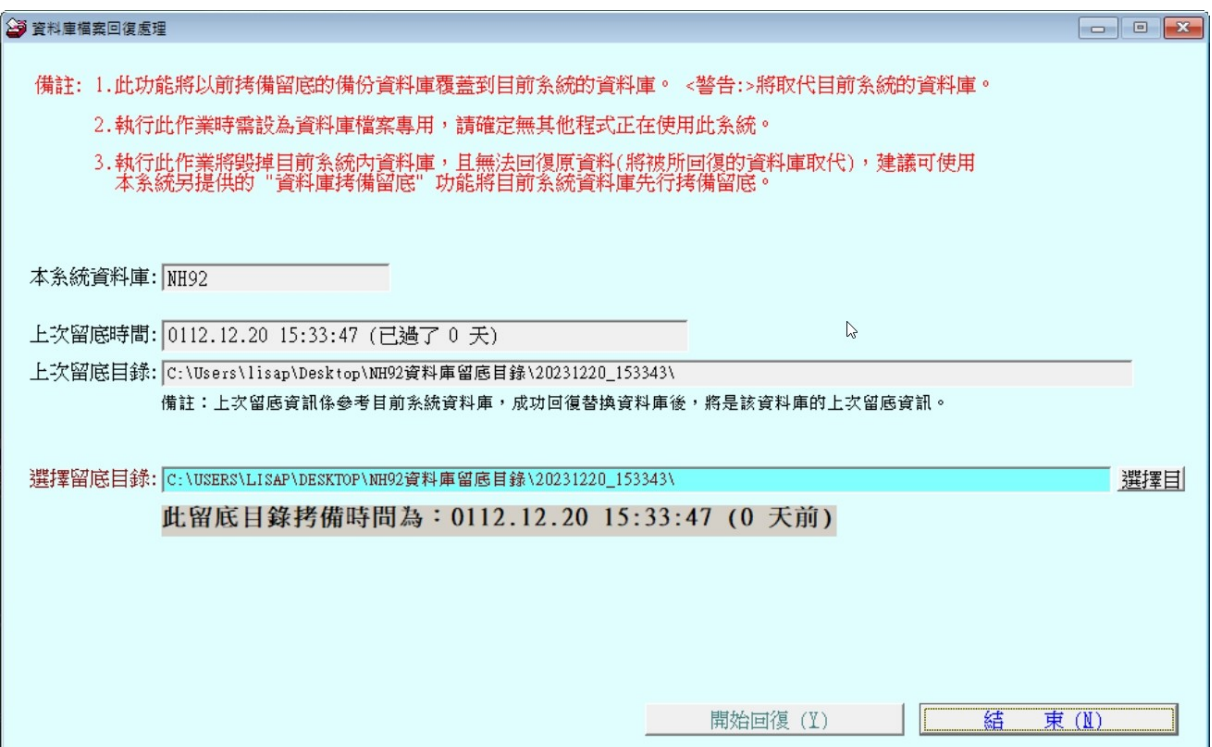

- 先選擇之前拷備留底的目錄。
- 按開始回復才會啟動。

### <span id="page-33-0"></span>4. 【設定登錄者密碼權限】

可設定登入者使用帳號、密碼及期限。如下圖所示

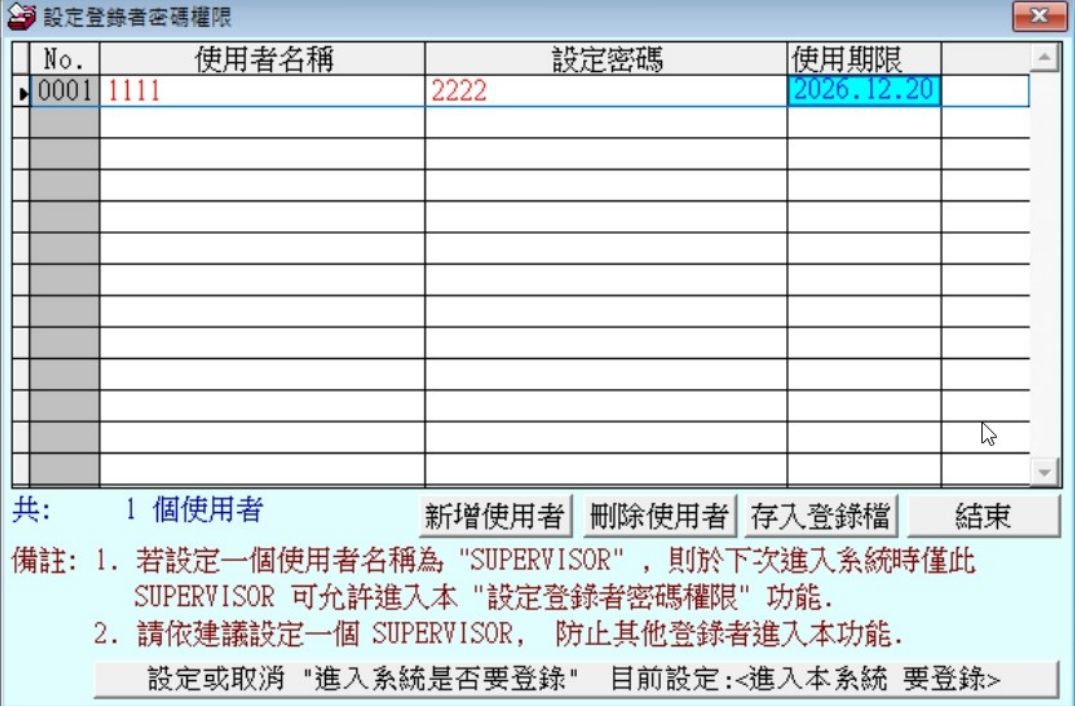

- ◆ 請先設定一個系統管理員帳號: SUPERVISOR,期限為 2099.12.30。
- 請牢記系統管理員密碼,未來只有系統管理員才能設定本登錄權限。
- ◆ 登錄者為紅色者為最高權限。也是系統管理員權限。
- 修改完畢必須要 [存入登錄檔],系統才會正確紀錄。

#### <span id="page-33-1"></span>5. 【將住民資料轉出 EXCEL 作業】

可將住民資料轉出 EXCEL 檔案>>轉出的目錄在桌面。

預設的目錄名稱為"NH92 轉檔目錄"

存檔檔案名稱為"住民基本資料\_01010816(轉檔當天的日期)"。

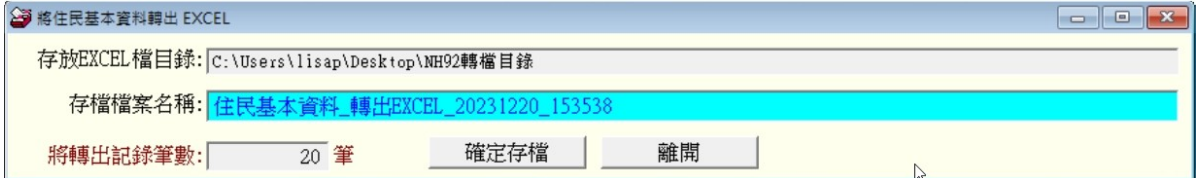

### <span id="page-33-2"></span>6. 【由 EXCEL 檔轉入住民基本資料】

◎ 住民基本資料轉入 Excel 檔請參考圖例的欄位格式建立,必需依序排列。 第一列的『欄位名稱』僅供參考,不會轉入。

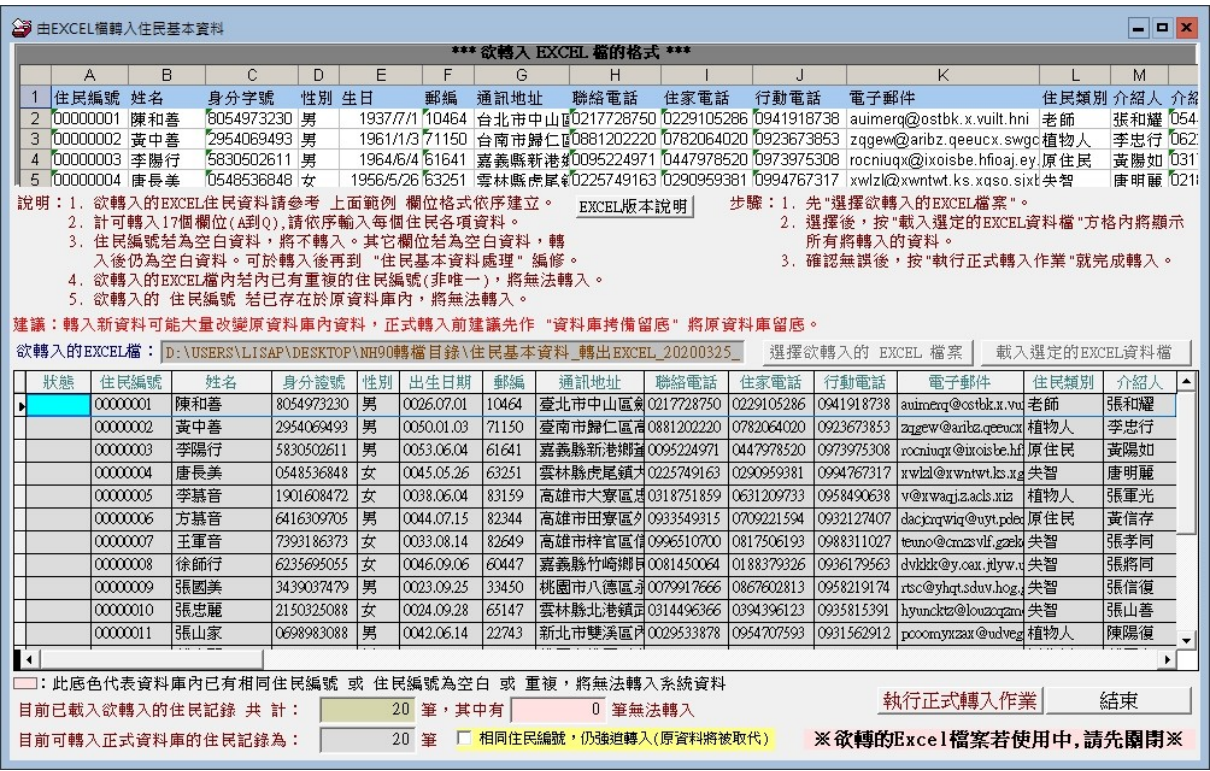

### <span id="page-34-0"></span>7. 【設定報表表尾項目】

報表表尾項目可自行設定,於繳費單與收據列印時呈現於表尾。該收據列印後蓋章為 憑。

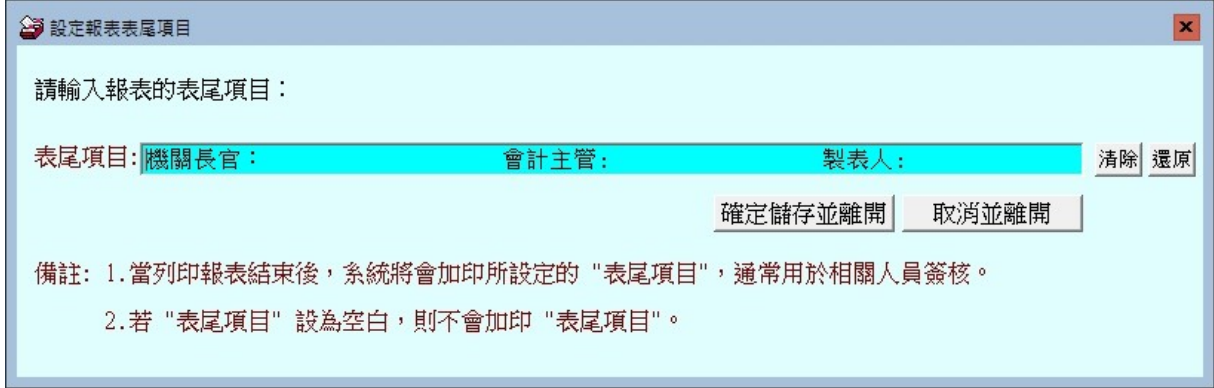

◎ 如下圖範例所示:

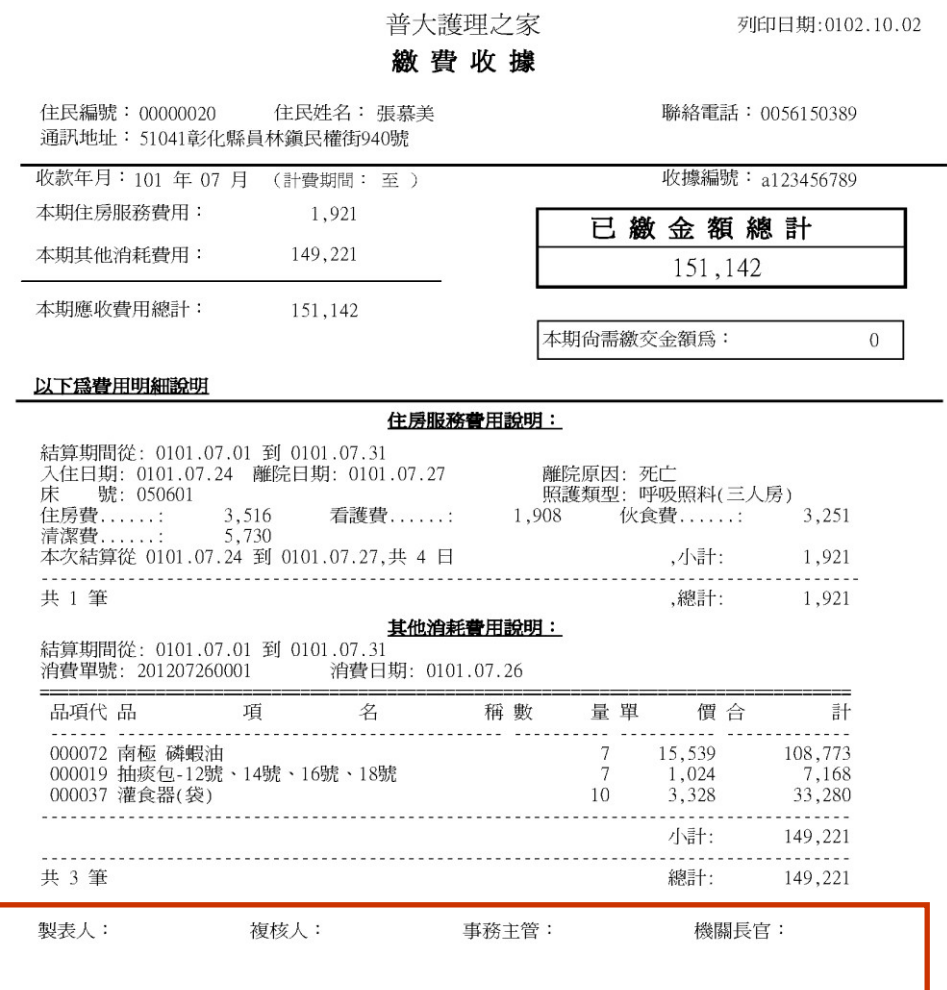

### <span id="page-36-0"></span>8. 【設定轉出 EXCEL 版本與格式】

- 不需要特別設定。
- 設定轉出的 EXCEL 版本,於轉出 EXCEL 檔案產生問題時,才需要設定。

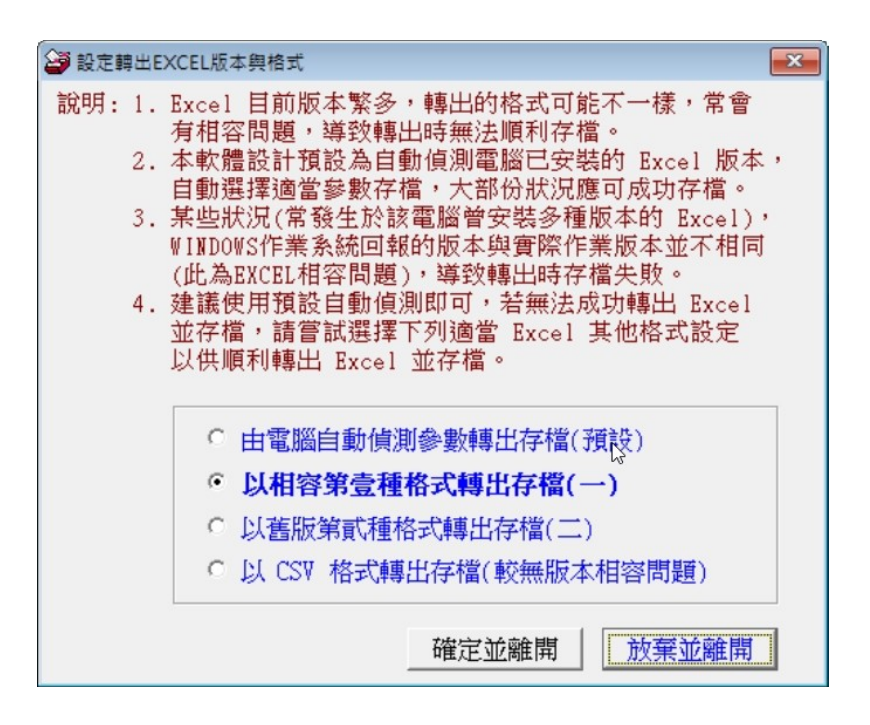

#### <span id="page-36-1"></span>**9.**【設定日期輸入與顯示方式】

可以自行選擇日期輸入與顯示方式為西元年或民國台灣年。

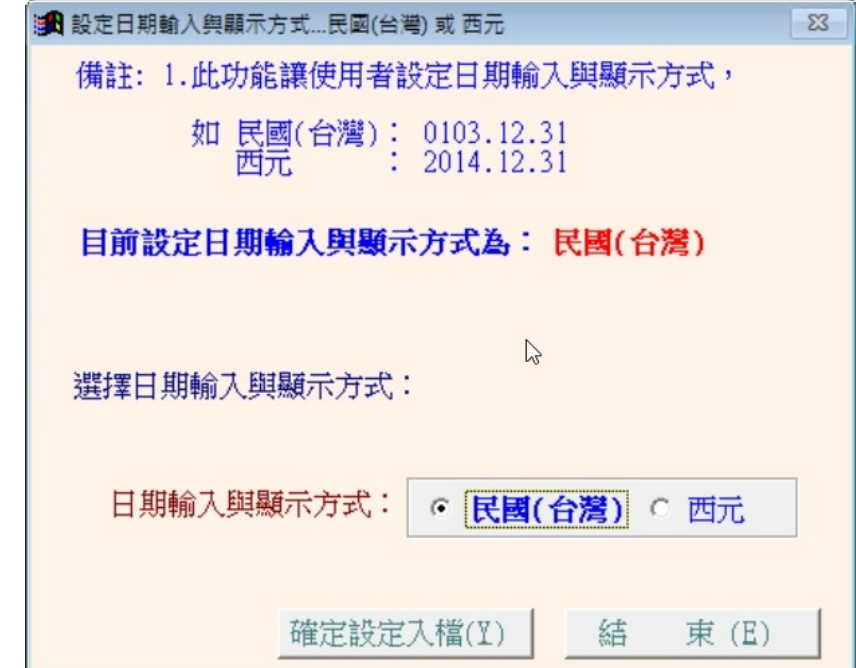

### <span id="page-37-0"></span>**A.**【設定列印報表是否臨時選擇印表機】

設定、列印前由使用者臨時選擇列表機",可以於列印報表前,跳出列表機選項,選擇 要列印的印表機。

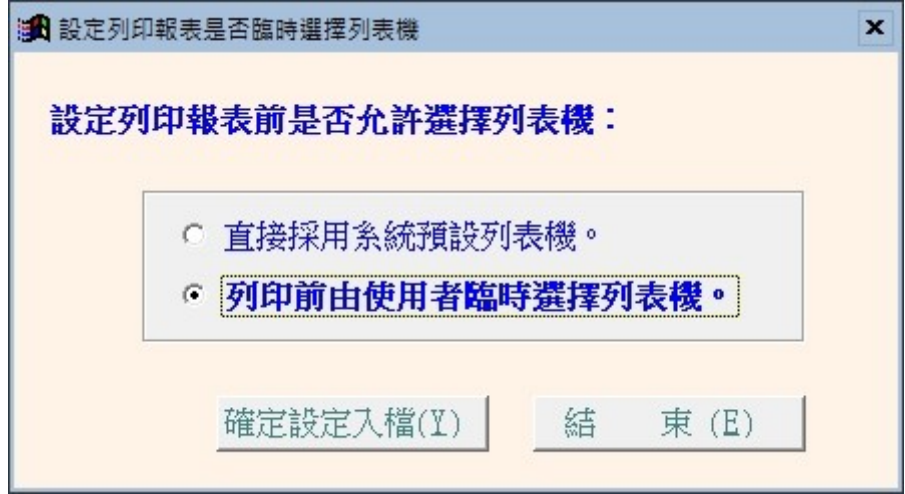

### <span id="page-38-0"></span>捌、【關於本軟體與更新】

### <span id="page-38-1"></span>1. 【關於本軟體與線上更新】

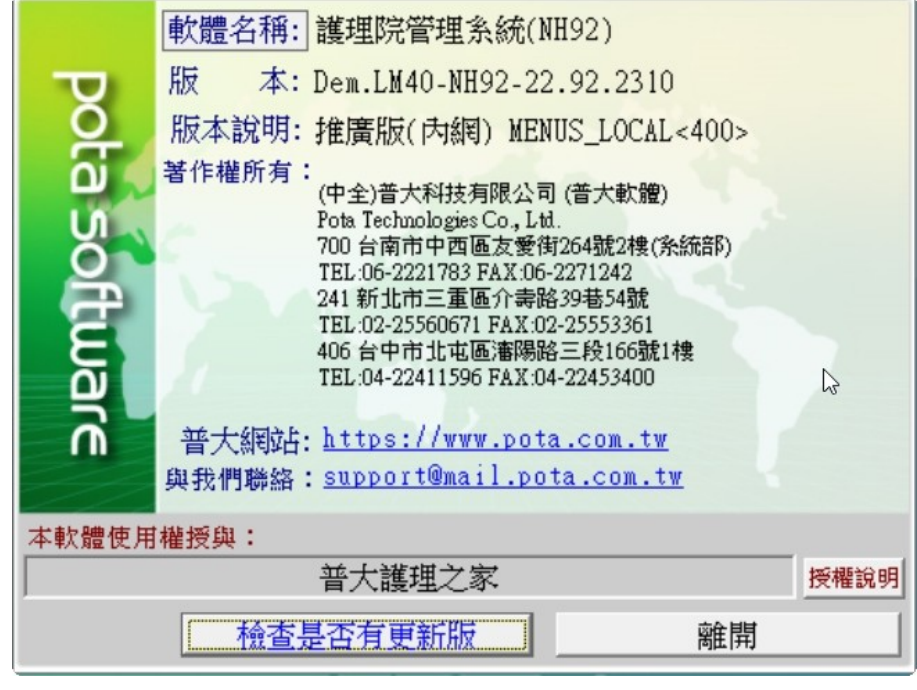

◆ 購買本軟體有一年免費線上更新的權利,按 檢查是否有更新版,系統可 檢查是否需要更新,可依建議更新系統。

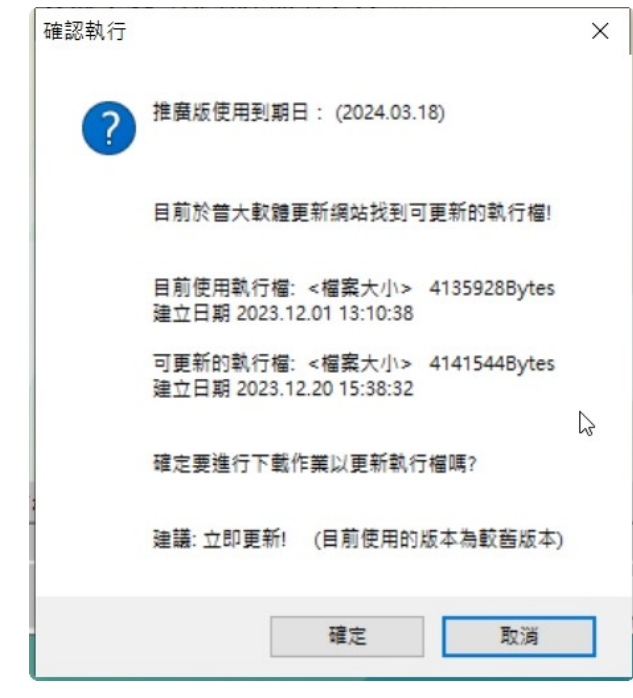

更新完畢後須關閉本管理系統,重新開啟即可使用自動更新後的系統。